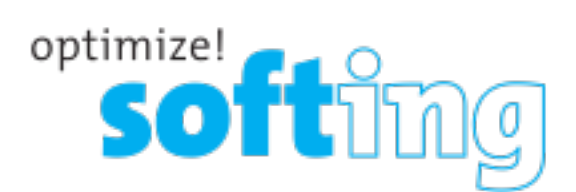

# Wire Xpert

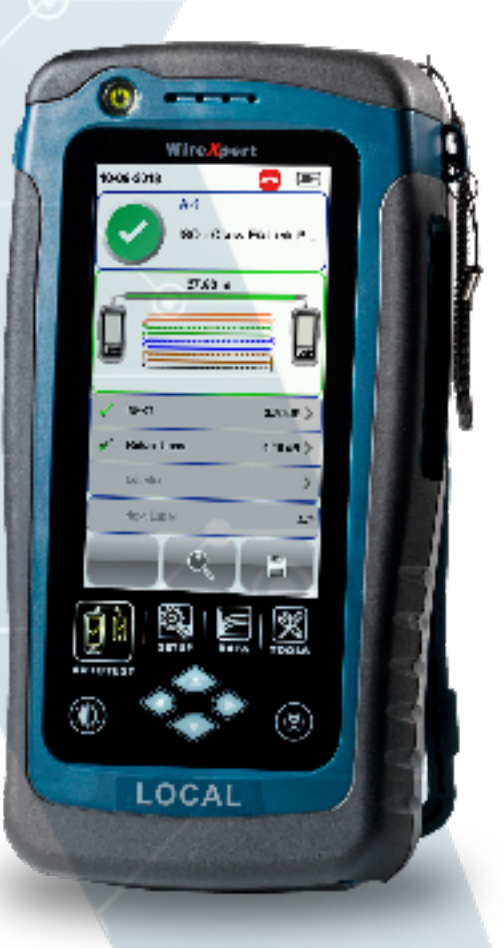

**IT Networks** 

₩

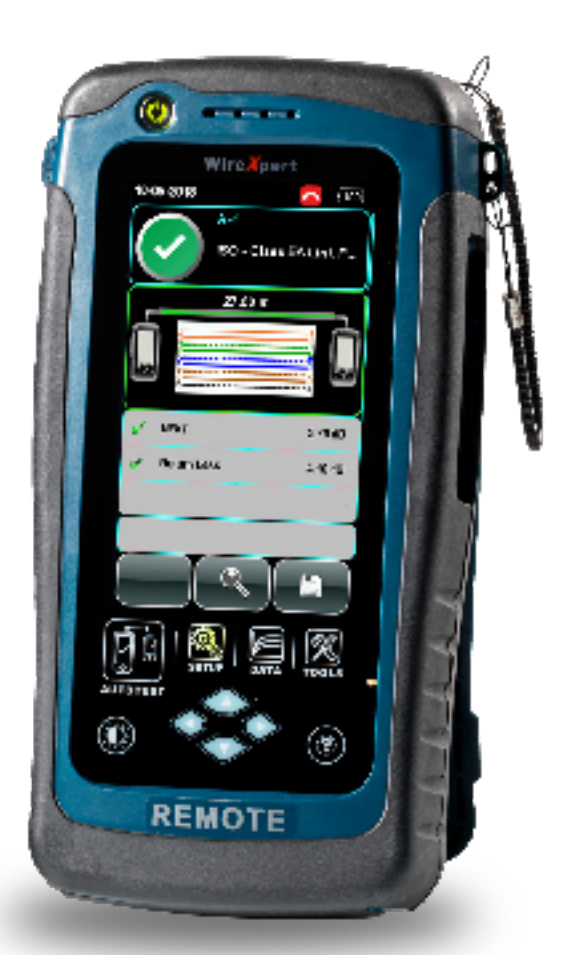

# **Fiber USER MANUAL**

itnetworks.softing.com

#### **Disclaimer of liability**

The information contained in these instructions corresponds to the technical status at the time of printing of it and is passed on with the best of our knowledge. The information in these instructions is in no event a basis for warranty claims or contractual agreements concerning the described products and may especially not be deemed as warranty concerning the quality and durability. We reserve the right to make any alterations or improvements to these instructions without prior notice. The actual design of products may deviate from the information contained in the instructions if technical alterations and product improvements so require.

It may not, in part or in its entirety, be reproduced, copied, or transferred into electronic media.

Softing Singapore Pte Ltd

73 Science Park Drive #02-12/13 Cintech I Singapore Science Park 1

itnetworks.softing.com

+ 65 6569 6019 + 65 6899 1016 asia-support.itnetworks@softing.com

The latest version of this manual is available in the Softing download area at: itnetworks.softing.com/downloads

#### Version: WireXpert4500\_Fiber\_IT\_EN\_U\_201811

© 2019 Softing Singapore Pte Ltd. In line with our policy of continuous improvement and feature enhancement, product specifications are subject to change without notice. Subject to errors and alterations. All rights reserved. Softing and the Softing logo are trademarks of Softing AG. WireXpert and the WireXpert logo are trademarks of Softing IT Networks GmbH. All other cited trademarks, product and company names or logos are the sole property of their respective owners.

# **Table of Contents**

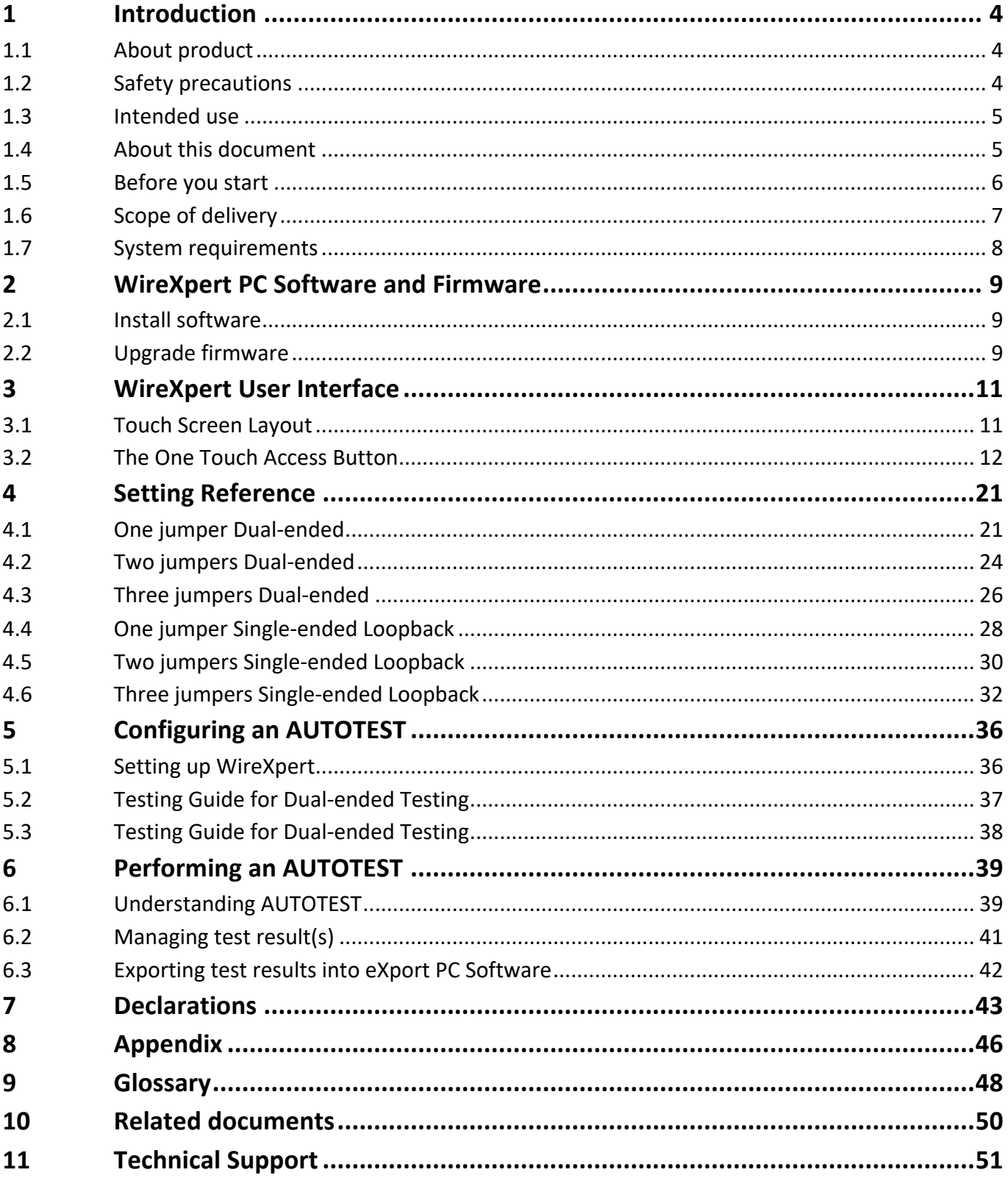

# **1 Introduction**

# **1.1 About product**

Softing's WireXpert, with its unparalleled 2,500 MHz measurement range, is the first cable certifier with capability to certify the highest performance cabling systems in enterprise networks and data centers. Cable installers make significant gain in productivity with WireXpert's industry leading test speed and ease of use. With certification testing up to Class  $F_A$  and CAT8 copper cabling, as well as MPO, SM, MM and MMEF fiber optic cabling, WireXpert is ready for 40G and beyond.

Starting from v7.4, WireXpert is available in four variants to provide more flexibility to suit your certification requirements:

- WireXpert 500 copper (up to 500MHz) only
- WireXpert 500 fiber only
- WireXpert 500-plus; copper + fiber
- and WireXpert 4500.

The WireXpert 500 series provides an affordable solution that can grow with your cable certification needs. Upgrade the copper only or fiber only variants to the combined WireXpert 500-plus or WireXpert 4500 for the full 2,500MHz capability.

# **1.2 Safety precautions**

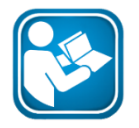

#### **Read this manual before starting**

For damages due to improper connection, implementation or operation Softing refuses any liability according to our existing warranty obligations.

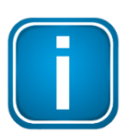

#### **Note**

This symbol is used to call attention to notable information that should be followed during installation, use, or servicing of this device.

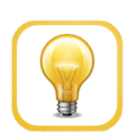

#### **Hint**

This symbol is used when providing you with helpful user hints.

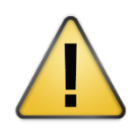

#### **CAUTION**

Selection of option may cause all or partial of saved data and/or settings in the device to be erased or restored to non-reversible original factory state. Backing up of saved result(s) is recommended before executing option.

#### **CAUTION**

CAUTION indicates a potentially hazardous situation which, if not avoided, may result in minor or moderate injury.

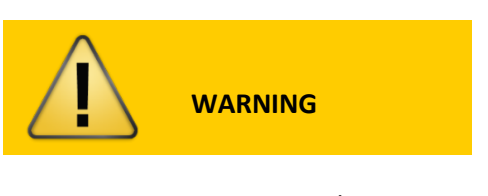

**WARNING** indicates a potentially hazardous situation which, if not avoided, could result in death or serious injury.

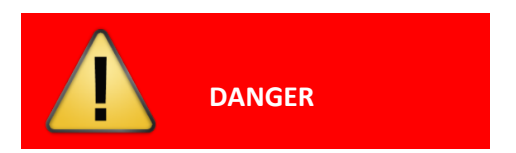

**DANGER** indicates an imminently hazardous situation which, if not avoided, will result in death or serious injury. This signal word is to be limited to the most extreme situations.

#### **1.3 Intended use**

WireXpert series has been designed for use in factory, process and building control. The unit must not be used in explosion hazard areas. The permissible ambient conditions given in the Technical Data must be complied with.

The faultless and safe operation of the product requires proper transport, proper storage and installation, and expert operation and maintenance in accordance with the manual.

#### **1.4 About this document**

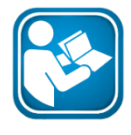

#### **Read this manual before starting**

For damages due to improper connection, implementation or operation Softing refuses any liability according to our existing warranty obligations.

#### **1.4.1 Document history**

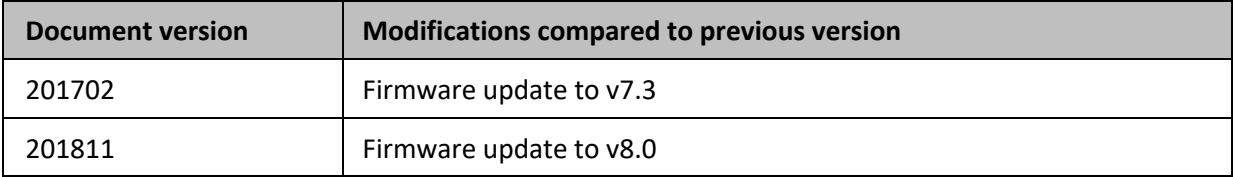

#### **1.4.2 Conventions used**

The following conventions are used throughout Softing customer documentation:

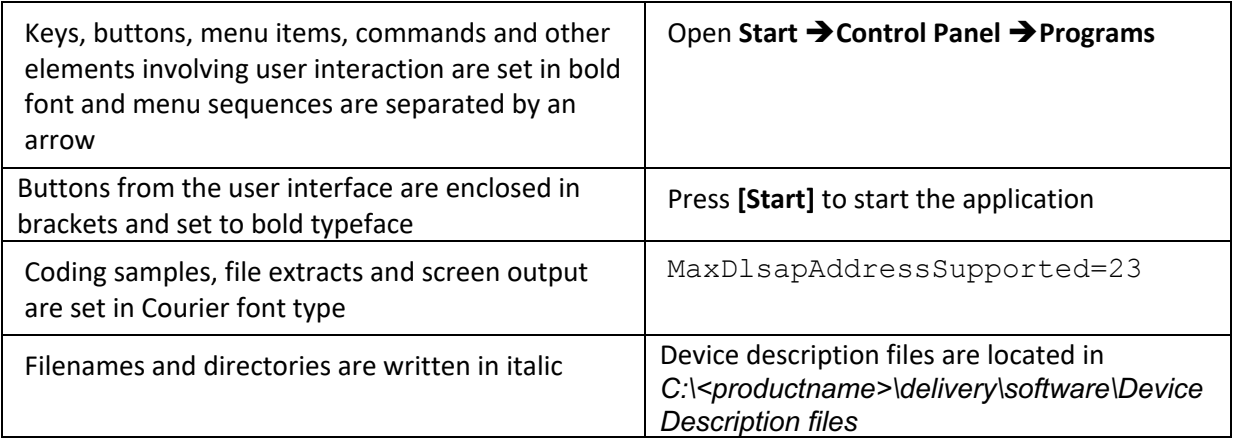

# **1.5 Before you start**

Check that the latest eXport PC software and firmware is installed in the workstation and WireXpert respectively to ensure the latest features are available.

| <b>Features</b>               | <b>WX4500-FA</b> | WX500-PLUS     | <b>WX500-CU</b> | WX500-FIBER |
|-------------------------------|------------------|----------------|-----------------|-------------|
| Frequency of                  | 2500 MHz         | 500 MHz        | 500 MHz         | N/A         |
| measurement                   |                  |                |                 |             |
| <b>Accuracy Specification</b> | TIA Level 2G     | TIA Level IIIe | TIA Level IIIe  | N/A         |
|                               | ISO/IEC Level VI | ISO/IEV Level  | ISO/IEC Level   |             |
|                               |                  | <b>Ille</b>    | Ille            |             |
| Fiber Testing option          | Yes              | Yes            | No.             | Yes         |
| Class $F_A/CAT$ 8 options     | Yes              | No             | No.             | No.         |
| Patch Cord Test adapters      | Yes              | Yes            | Yes             | No.         |

**Key differences between WX4500 and WX500 series**

Softing recommends WireXpert to be calibrated annually. Starting from v7.4, WireXpert will remind the user to calibrate the units or fiber adapters if the last calibration was more than one year ago. This notification can be closed by clicking the **[OK]** button, but will be displayed on every boot up until the units are calibrated.

Calibration can only be done by the service center. Please contact your local vendor for more information.

# **1.6 Scope of delivery**

#### **WireXpert 500 – Fiber only solution**

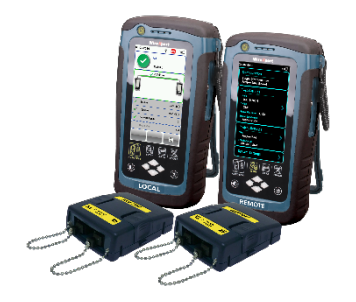

WireXpert 500 Single Mode (SM) adapters only Cord kits excluded (WX500-SM)

#### **Single Mode Fiber (WX\_AD\_SM2)**

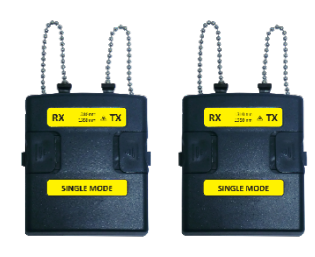

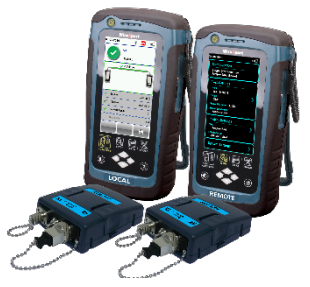

WireXpert 500 EF Multi Mode (MMEF) adapters only Cord kits excluded (WX500-MMEF)

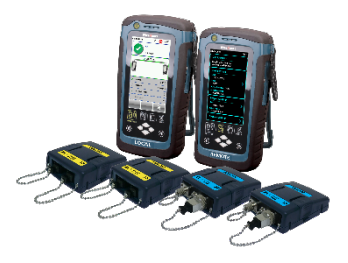

WireXpert 500 SM and MMEF adapters only Cord kits excluded (WX500-QUAD)

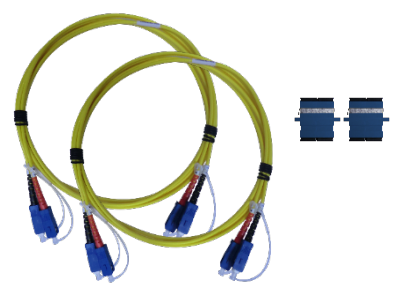

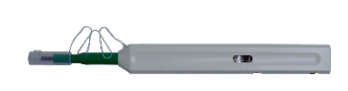

Single Mode Adapters (WX\_AD\_SM2)

SC-SC Duplex Reference Cords (WX\_AC\_SM\_REFCORD\_SC) Mating Couplers

SC Cleaning Kit (WX\_AC\_SC\_CLEANING\_KIT)

**Encircled Flux Compliant Multi Mode Fiber (WX\_AD\_EF\_MM2)**

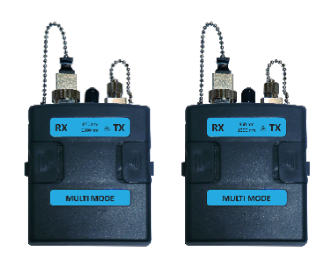

Multi-Mode Adapters (WX\_AD\_EF\_MM2)

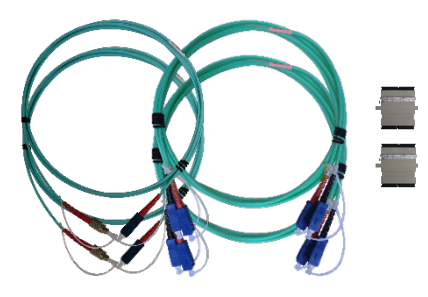

FC-SC Modally Transparent Reference Cords SC-SC Tail Cords (WX\_AC\_EF\_MM\_REFCORD\_SC 2) Mating Couplers

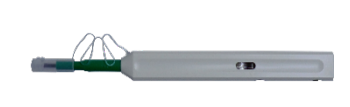

SC Cleaning Kit (WX\_AC\_SC\_CLEANING\_KIT)

*Optional SM/MM/MMEF LC Cord Kits available.*

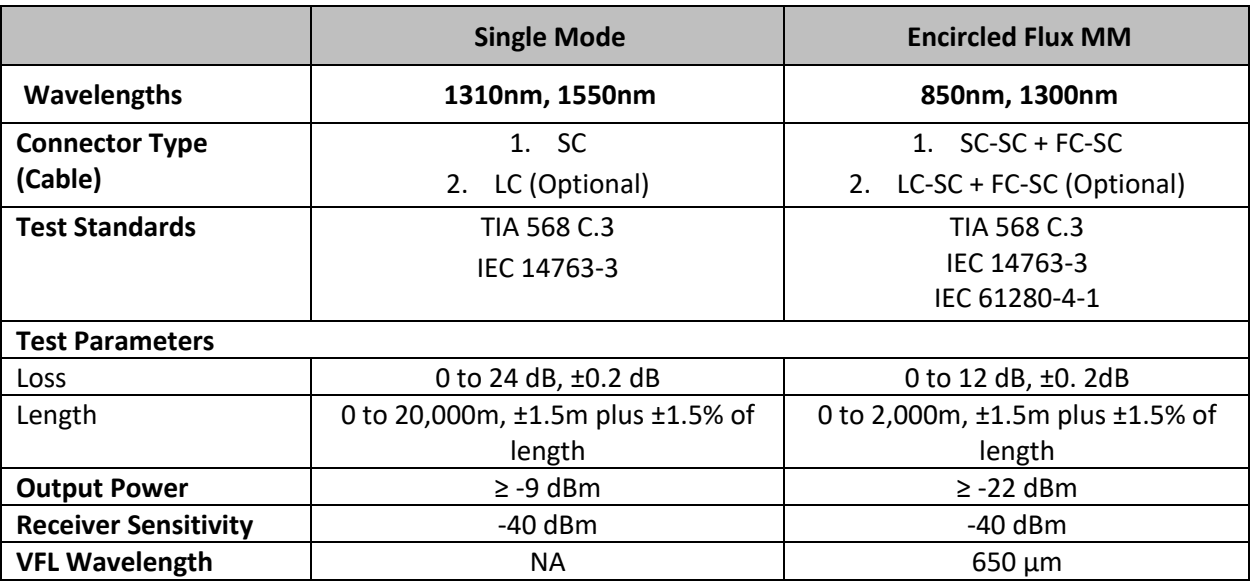

# **1.7 System requirements**

#### **Hardware**

 $Q$  PC

#### **Operating system**

- $\Box$  Windows 7, 8 or 10 (32 bit or 64 bit)
- □ Intel Core i3 Duo, 2.4GHz
- $\Box$  1 GB of RAM
- $\Box$  200 MB of free space of installation
- $\Box$  Microsoft .NET framework

# **WireXpert PC Software and Firmware**

#### **2.1 Install software**

- Download the latest eXport PC software from itnetworks.softing.com
- Run eXport setup v8.0.x64.exe
- Follow through the instructions on the screen and click [Next] to proceed.
- Click **[Install]** to begin installation.
- Click **[Finish]** to complete installation.
- If this is an upgrade from an earlier version from 6.x and above, click **[Yes]** to proceed.

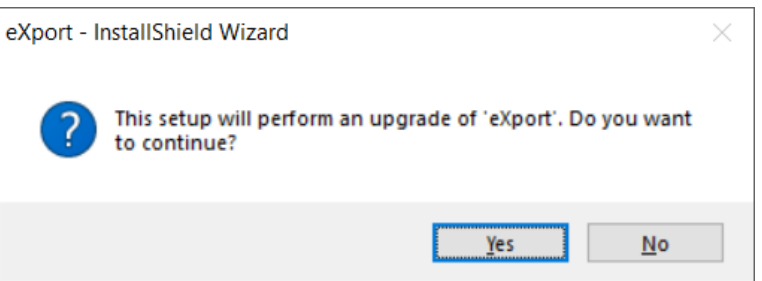

Follow the instructions to complete installation.

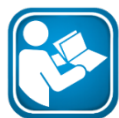

#### **User Manuals**

For more information on installation and using eXport PC software, please refer to "Installation Guide for eXport PC software" and "User Manual for eXport PC software".

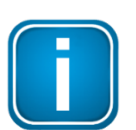

#### **Note**

Softing IT Networks has ceased support for ReportXpert v5.x and earlier. Please contact asia-support.itnetworks@softing.com for more information.

#### **2.2 Upgrade firmware**

- Download and install the latest eXport PC software.
- Connect an USB flash drive to the workstation.
- Run eXport PC software.
- Go to **Tools** è **Update Device Firmware.**
- Click **[OK]** and select USB drive from "Export to USB" window.
- Click **[Export]** and **[OK]** to proceed.
- Please wait while exporting takes place. This process may take a while.
- Remove USB flash drive from workstation and connect to WireXpert.
- Select **[Upgrade Firmware]** from prompt and click **[OK]** button to continue. Note: Both LOCAL and REMOTE units must be upgraded.
- 10 If prompt did not appear, check that USB icon is present on the status bar, and press the **[SETUP]** button è **System Settings** è **Settings 2** è **Storage** è **USB**.
- 11 Please wait while upgrading takes place. This process may take a while.
- 12 Upgrade process is complete.

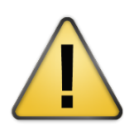

#### **CAUTION**

Saved test results and settings may be erased during upgrading. You are recommended to save all test results before upgrading the firmware.

# **3 WireXpert User Interface**

Starting from v7.4, users are required to read and agree to the "End User License Agreement (EULA)" on the first launch or after a firmware upgrade to use WireXpert. The EULA can be found in **[TOOLS]** è **About Us** è **Info** after agreeing the first time.

#### **3.1 Touch Screen Layout**

The Graphical User Interface (GUI) in version 7.0's firmware has been updated with a more responsive system and quick-access menus.

WireXpert boots up to the SETUP screen. It is categorized into 5 groups:

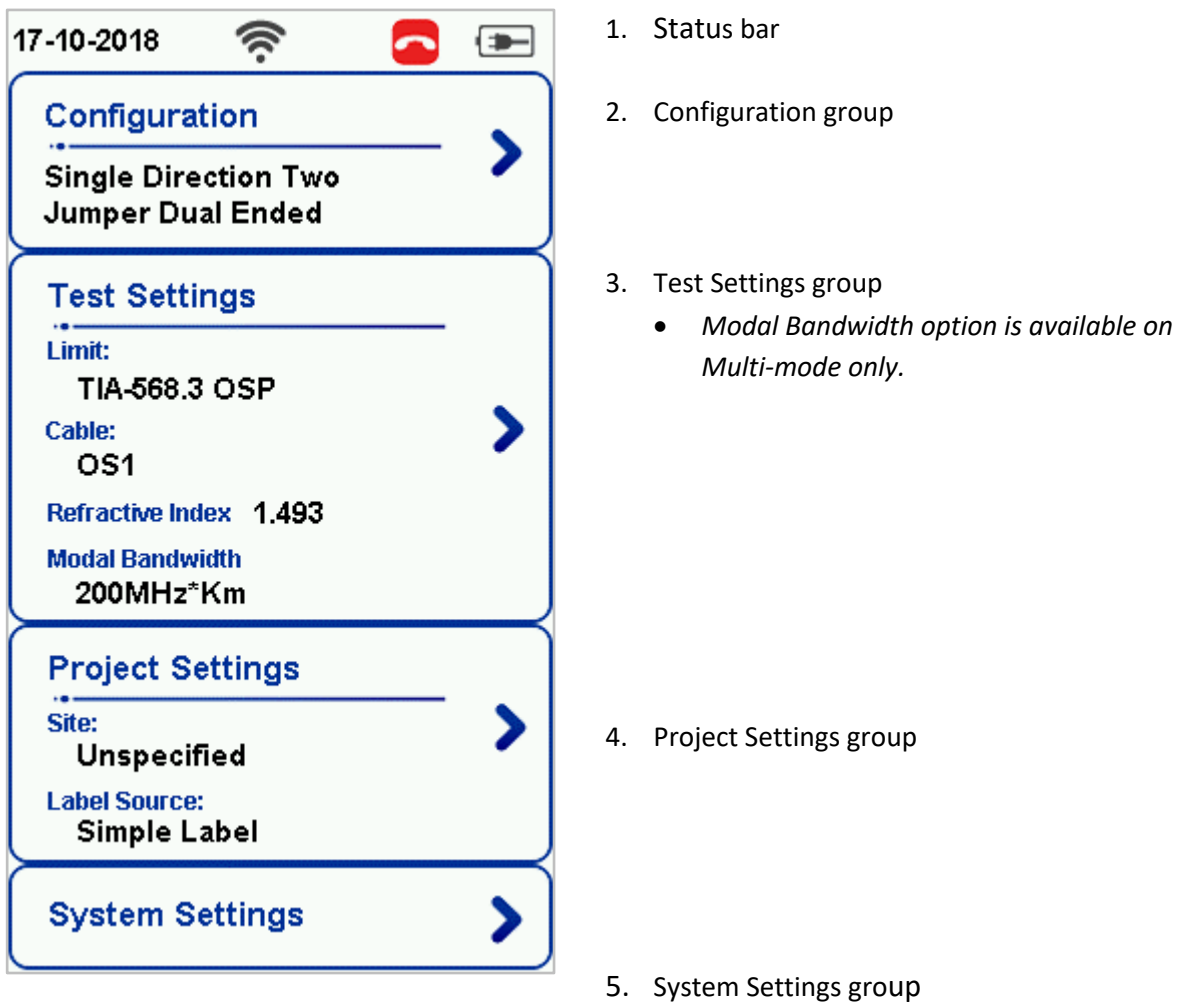

- 1. The *Status bar* displays the current date, Wi-Fi connectivity status, USB connectivity status, talk set connectivity status and battery level. Tap icons to change or view setting.
- 2. The *Configuratio*n group provides selection on number of jumper(s) referencing is set to, and determine single or bi-directional test is performed during an AUTOTEST.
- 3. The *Test Settings* group provides results-oriented configurations necessary to perform an AUTOTEST.
- 4. The *Project Settings* group provides non-results-oriented configurations before performing an AUTOTEST.

5. The *System Settings* group settings provides device, time, localization and device related configurations.

# **3.2 The One Touch Access Button**

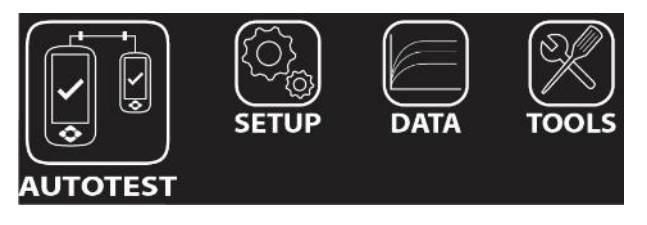

The fundamental philosophy behind the WireXpert User Interface is simplicity in its ease of use. The main functions of the One-Touch access buttons as follows:

#### **3.2.1 The [AUTOTEST] button**

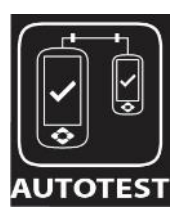

The **[AUTOTEST]** button will perform an immediate certification test on the last configured settings. If no settings were configured, default settings will be used.

Test results will be generated automatically after the test is completed.

You will receive any of the following 4 results after performing AUTOTEST:

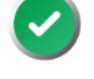

Green "PASS" – Good test result in accordance to pre-defined settings.

Red "FAIL" – Unacceptable results with severe disturbance on one or more test parameters.

You will be given the following option after performing an AUTOTEST:

[Save] test results to device.

An "AUTOTEST" will fail in the event of missing connection between the LOCAL and REMOTE units, wrong settings configured, "dirty" end connectors or broken cables.

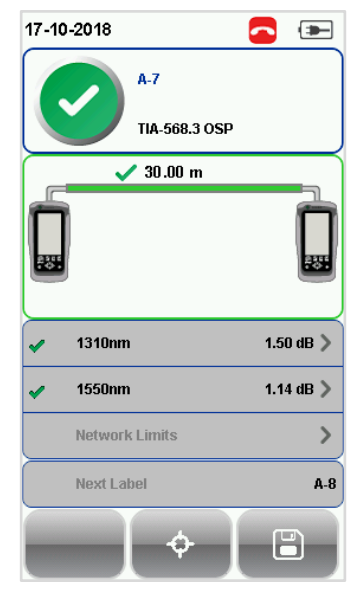

*SM Fiber AUTOTEST results Detailed results for 1310nm Detailed results for 1550nm*

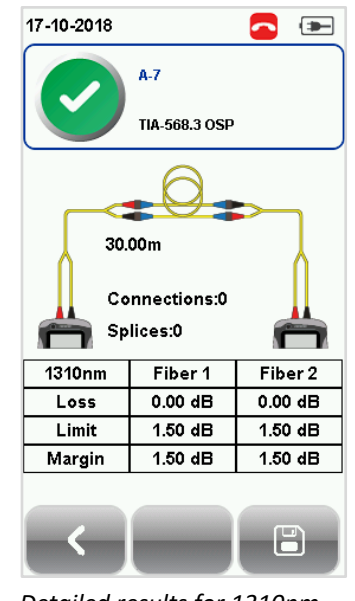

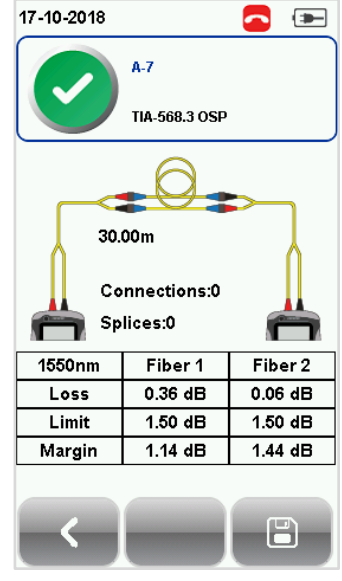

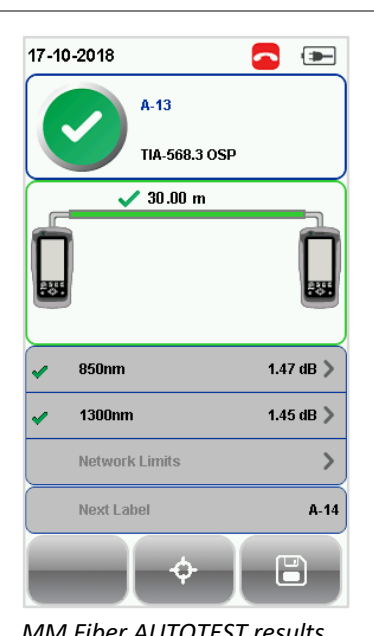

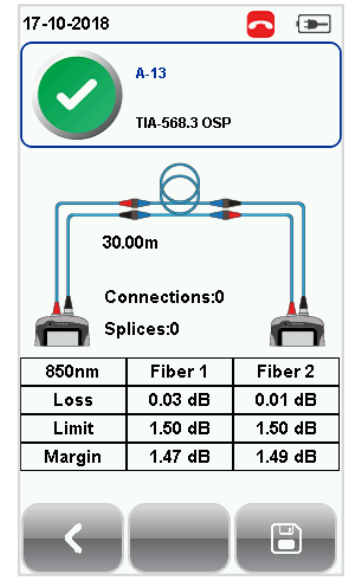

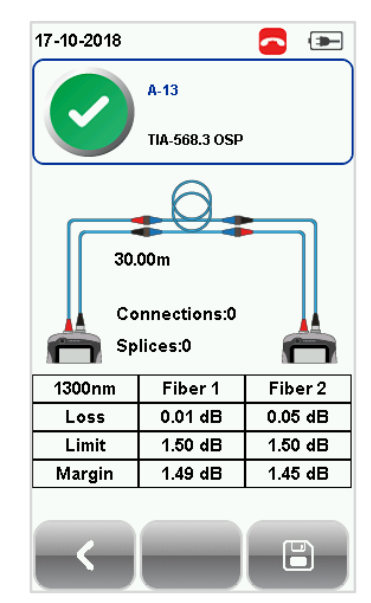

*MM Fiber AUTOTEST results Detailed results for 850nm Detailed results for 1310nm*

If Bi-direction is selected, swap the TX and RX connections on both ends when prompted.

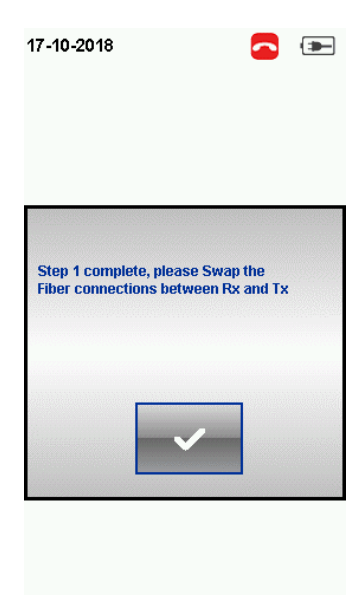

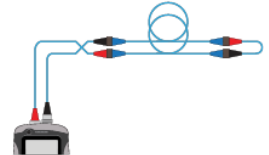

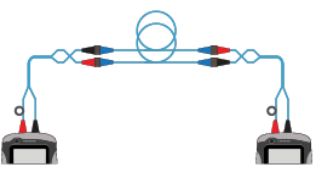

*Swapping of TX and RX for Single-ended loopback testing.*

*Swapping of TX and RX for Dual-ended testing.*

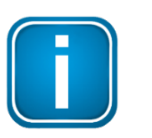

#### **Note**

Diagrams and images used are for illustration purposes only and do not represent suggested test values. Reference and test values vary from usage and condition.

#### **3.2.2 The [SETUP] button**

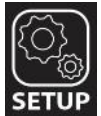

The **[SETUP]** button provides setting options necessary to conduct an AUTOTEST and configure the device.

These options include:

#### **3.2.2.1 Configuration**

Configuration provides selection of the number of jumper(s) is used for setting reference on dual or single ended loopback and determines if single or bi-directional test is performed during an AUTOTEST.

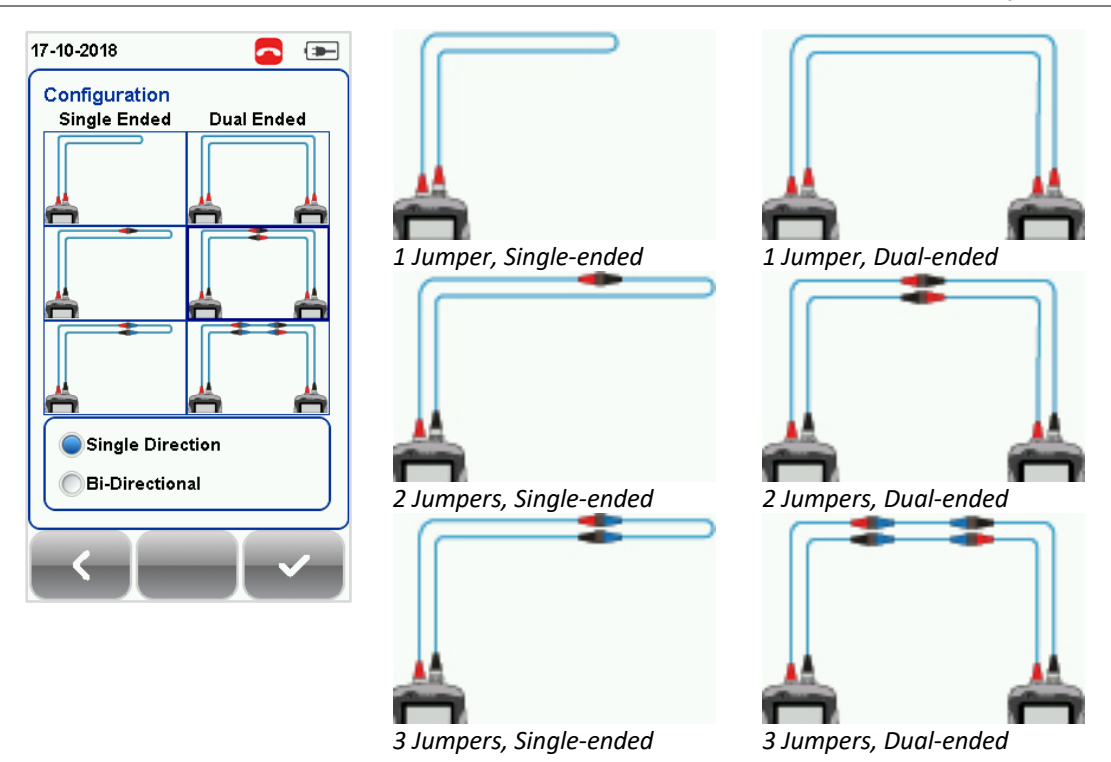

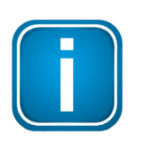

#### **Note**

According to the ISO/IEC standards, the 2-jumpers testing method is not compliant, hence the selection for 2-jumpers configuration will be disabled when an ISO limit is selected.

#### **3.2.2.2 Test Settings**

Test Settings provides results-oriented configurations necessary to perform an AUTOTEST including:

#### **3.2.2.2.1 Test Limit**

Standard Limits: Choose from a list of standards to determine the performance criteria in a given standard. Enter the value for the number of connections, loss per connection, number of splices and loss per splice.

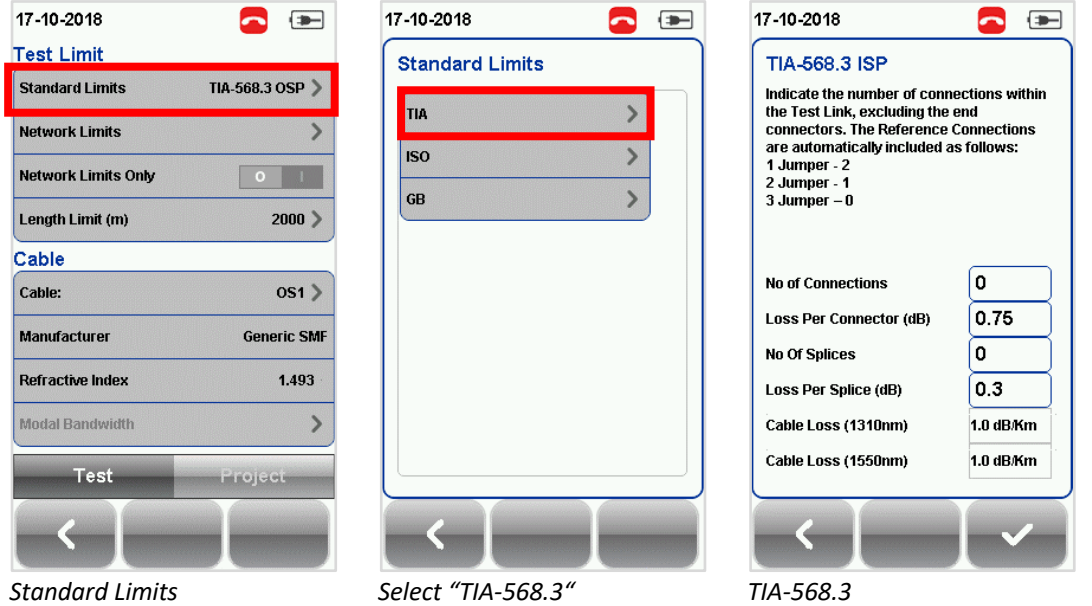

Network Limits: Choose from a list of network limits to determine additional specific network testing criteria such as maximum loss in link validation, Ethernet standard, fiber channel or custom limits. Custom limits can be created using spreadsheet software, saved as \*.CSV format and loaded to the device. Enable "Network Limits Only" to disable and ignore Standard and Length Limits during test.

Length Limits: Enter fiber length if test criteria require specific fiber length.

| 17-10-2018               | $\bigoplus$            | 17-10-2018                      | $\bigoplus$  | 17-10-2018                        | $\left( \frac{1}{2} \right)$ |
|--------------------------|------------------------|---------------------------------|--------------|-----------------------------------|------------------------------|
| <b>Network Limits</b>    |                        | <b>Link Validation</b>          |              | <b>Link Validation</b>            |                              |
| <b>Link Validation</b>   | ⋗                      | Loss (dB) 1310nm                | 3.35         | Loss (dB) 850nm                   | 3.35                         |
| <b>Ethernet Standard</b> |                        |                                 |              |                                   |                              |
| <b>Fiber Channel</b>     | $\mathbf{\mathbf{z}}$  | Loss (dB) 1550nm                | 1.5          | Loss (dB) 1300nm                  | 1.5                          |
| <b>Custom Limits</b>     | $\mathbf{\mathcal{E}}$ |                                 |              |                                   |                              |
|                          |                        |                                 |              |                                   |                              |
| <b>Network Limits</b>    |                        | <b>Link Validation for SM</b>   |              | <b>Link Validation for MMEF</b>   |                              |
| 17-10-2018               | $\leftarrow$           | 17-10-2018                      | $\leftarrow$ | 17-10-2018                        |                              |
| <b>Network Limits</b>    |                        |                                 |              |                                   | $\bigoplus$                  |
| <b>Link Validation</b>   | $\mathcal{P}$          | <b>Ethernet Standard</b>        |              | <b>Ethernet Standard</b>          |                              |
|                          |                        | 1000BASE-LX                     |              | 1000BASE-LX                       |                              |
| <b>Ethernet Standard</b> | $\mathcal{P}$          | 100GBASE-ER4_30km               | $=$          | 100BASE-FX_OM3                    |                              |
| <b>Fiber Channel</b>     | ⋟                      | 100GBASE-ER4_40km               | 56           | 10BASE-FB_OM3                     | F.                           |
| <b>Custom Limits</b>     | $\mathbf{\mathcal{L}}$ | 100GBASE-LR4                    |              | 10BASE-FL_OM3                     | ═                            |
|                          |                        | 10GBASE-ER_EW_30km              |              | 10GBASE-LX4                       |                              |
|                          |                        | 10GBASE-ER_EW_40km              | <b>PO</b>    | 10GBASE-SR_SW_OM3                 | P)                           |
|                          |                        | 10GBASE-LR_LW                   | m            | ATM_155Mbits_OM3                  | p.                           |
|                          |                        |                                 |              |                                   |                              |
|                          |                        | 10GBase-LX4                     |              | ATM_52Mbits_OM3                   |                              |
|                          |                        |                                 |              |                                   |                              |
|                          |                        |                                 |              |                                   |                              |
| <b>Network Limits</b>    |                        | <b>Ethernet Standard for SM</b> |              | <b>Ethernet Standard for MMEF</b> |                              |

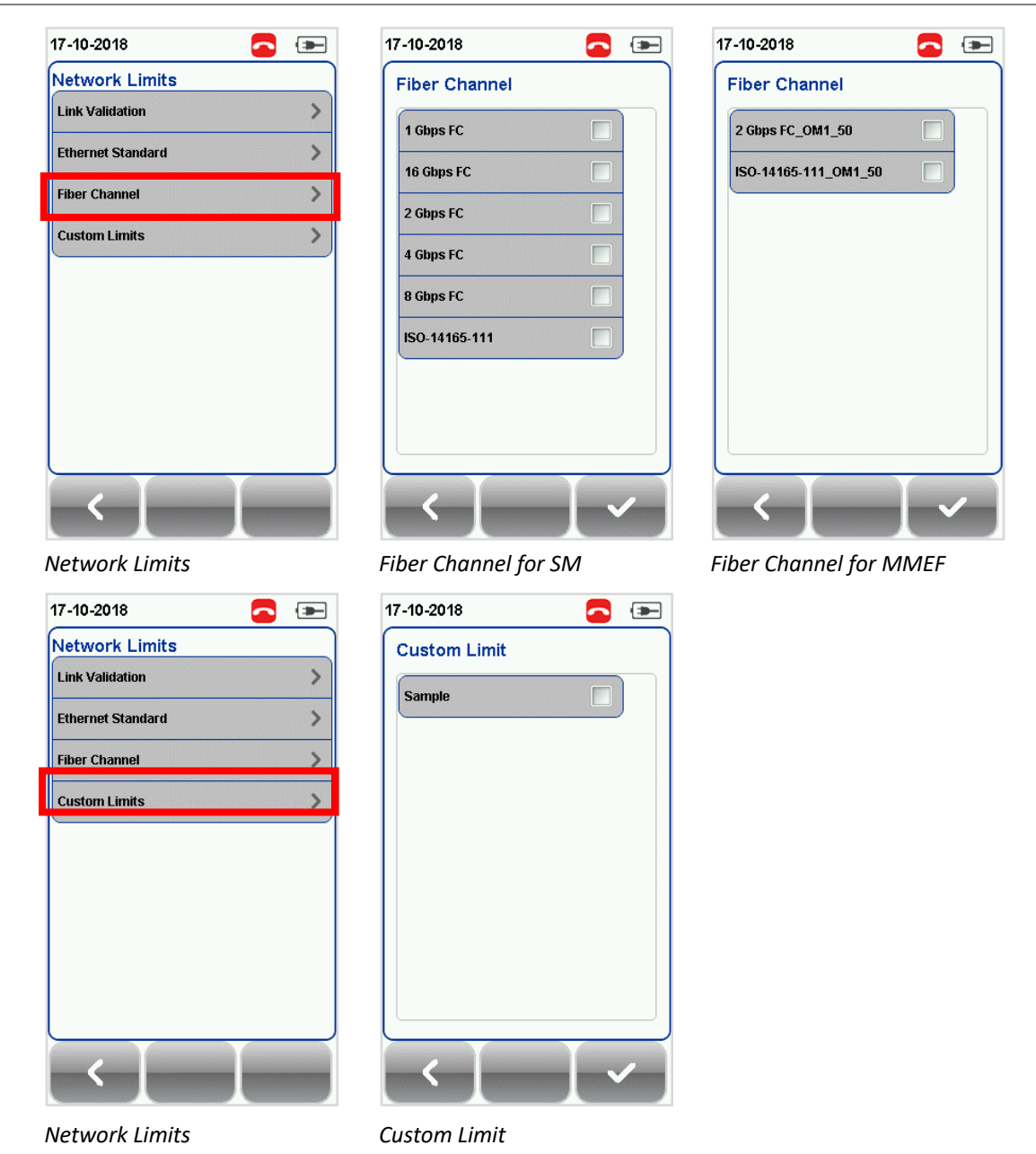

#### **3.2.2.2.2 Cable**

Choose from a list of cable manufacturer for more specific test parameters. If unsure of manufacturer, choose **[Generic SMF]** or **[Generic MMF]**, or **[Customized Cable]** to create custom cable.

#### *Customized Cable*

Click **[Add]** to add or **[Delete]** to remove customized cable(s) from the customized cable list.

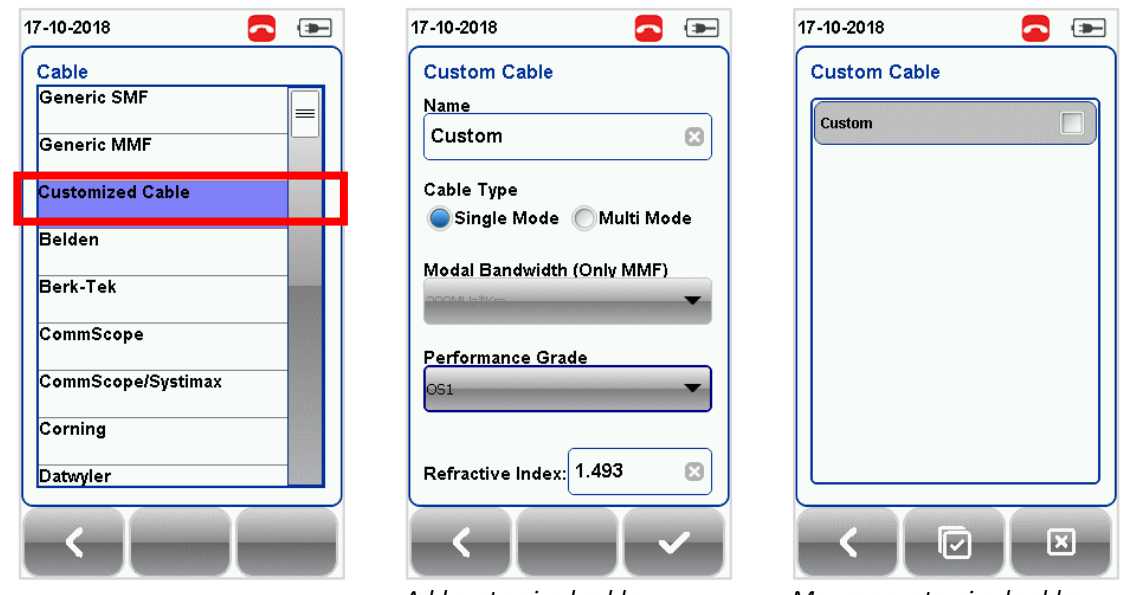

*Add customized cable Manage customized cables*

When creating customized cable, determining the cable name, cable type, performance grade and cable's refractive index is required.

> WireXpert introduces the **[Manage]** button on version 7.0 firmware. **[Manage]** enables multiple saved items such as sites, operators, customized cables, customized connectors and results to be selected and deleted simultaneously.

#### **3.2.2.2.3 Refractive Index**

The refractive index determines the speed light is travelling in the fiber optic. The value is determined by the fiber cable selected.

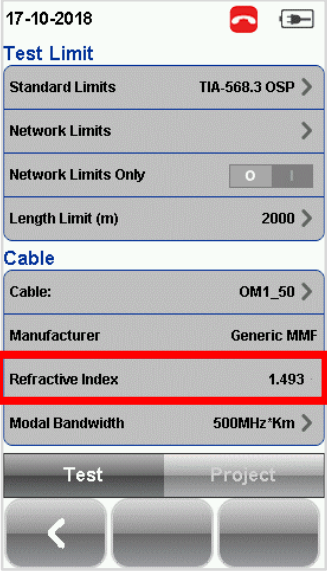

#### **3.2.2.2.4 Modal Bandwidth (Multi Mode only)**

Modal bandwidth refers to the signaling rate per distance unit.

Modal bandwidth will be automatically selected when a cable type is selected. Press the **[SETUP]** button → Test Settings → Modal Bandwidth to manually choose the modal bandwidth of the cable under test.

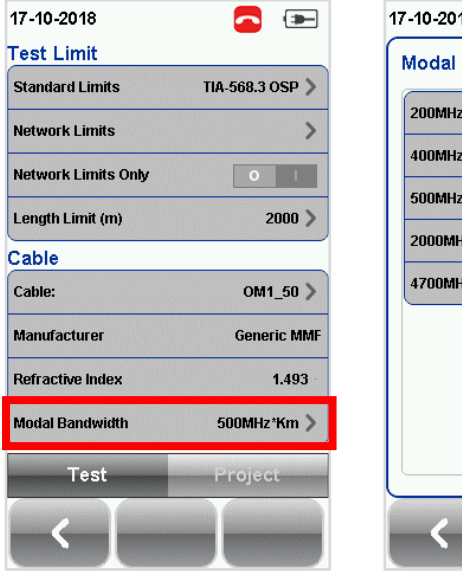

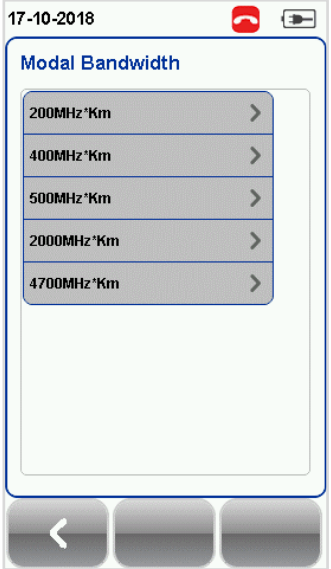

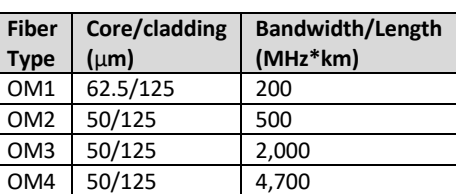

#### **3.2.2.3 Project Settings**

Project Settings provides non-results-oriented configurations before performing an AUTOTEST.

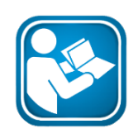

#### **User Manuals**

Refer "User Manual – Copper Certification Testing" for more information on Project Settings.

#### **3.2.2.4 Label Source**

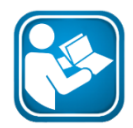

#### **User Manuals**

Refer "User Manual – Copper Certification Testing" or "User Guide – List Based Testing" for more information.

#### *List Based Testing*

List based testing allows creation of label list in the eXport software on PC and then bring the list to WireXpert. It further allows easy selection of labels from the list to help technician select the cables to be tested quickly. This testing method is carefully optimized for typical test work-flow, and it significantly improves productivity.

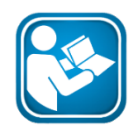

#### **User Manuals**

Refer "User Guide – List Based Testing" for more information on List Based Testing.

#### **3.2.2.5 System Settings**

#### **3.2.2.5.1**

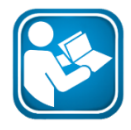

#### **User Manuals**

Refer "User Manual – Copper Certification Testing" for more information on System Settings.

#### **3.2.3 The [DATA] button**

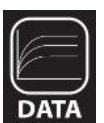

The **[DATA]** button provides archive and data management ability to saved sites and test results. Saved test results can be renamed or deleted in this option. Select Fiber  $\rightarrow$  [View] to view saved fiber test results. Saved fiber test results can only be viewed in Fiber mode.

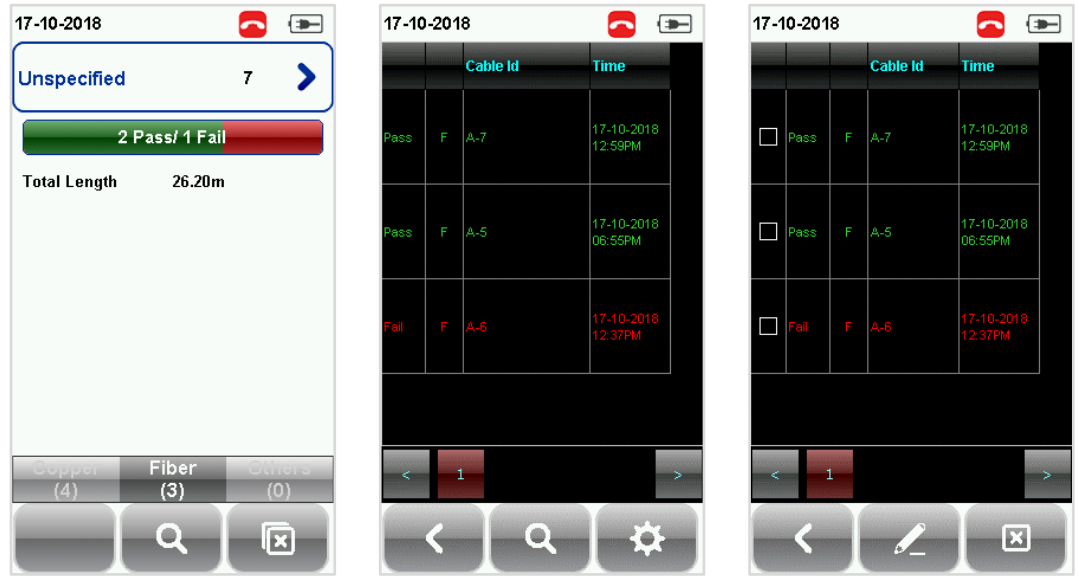

*View Results Manage Results*

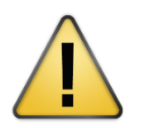

**CAUTION**

Deleting a site will also delete its containing test results.

#### **3.2.4 The [TOOLS] button**

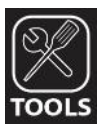

The **[TOOLS]** button provides advanced options for in-depth troubleshooting and expert WireXpert users. These options include:

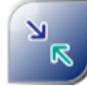

Requires: LOCAL and REMOTE

**Set Reference** – Establish test conditions and exclude the reference cords from the measurement.

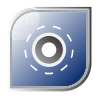

Requires: 1. LOCAL or REMOTE 2. Inspection Probe#

**Inspect Fiber** – Performs visual verification of fiber's quality using an external scope probe.

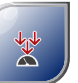

Requires: LOCAL and REMOTE

**Power Meter** –Measures the power loss from a 850/1300nm or 1310/1550nm wavelength light source.

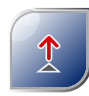

Requires: LOCAL or REMOTE (MMEF only)

**VFL** – Visual Fault Locator. Emits light for visual detection of broken fiber location.

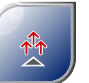

Requires: LOCAL or REMOTE

**Light Source** – Emits 850/1300nm or 1310/1550nm light source to determine loss on a Power Meter.

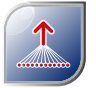

Requires: 1. LOCAL MM/MMEF 2. REMOTE MPO

**MPO/MTP** – Switches device to MPO mode to perform single fiber Power Meter test.

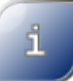

Requires: LOCAL or REMOTE

**About** – Displays worldwide contact and End User License Agreement (EULA) information.

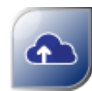

Requires: 1. LOCAL only 2. eXport Cloud#

**eXport Cloud** – Enables WireXpert to download List Based Testing (\*.LBT) and upload project site (\*.WSD) files to the eXport Cloud platform. Active network connection is required.

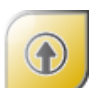

Requires:

1. LOCAL & REMOTE 2. License key(s) $#$ 

**Licensing** – Performs device upgrade from WireXpert 500 to WireXpert 500+ or/to WireXpert 4500.

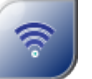

1. LOCAL only 2. Wi-Fi dongle# Wifi - Enables WireXpert to connect to the Wi-Fi to perform eXport Cloud features.

Requires:

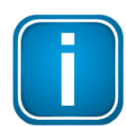

#### **Note**

# Optional purchase required for feature. Contact Softing IT Networks for more information.

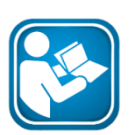

#### **User Manuals**

Refer "User Guide – eXport Cloud" for more information on installing and using eXport Cloud.

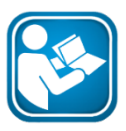

#### **User Manuals**

Refer "User Guide – License Upgrade" for more information on upgrading WireXpert 500 to WireXpert 500+ or/to WireXpert 4500.

# **4 Setting Reference**

It is necessary to perform a set reference measurement before each test. If there is a mismatch in firmware versions, WireXpert will require user to perform a set reference.

The setup varies depending on the number of jumper(s) reference is selected.

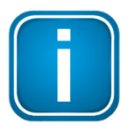

#### **Note**

Diagrams and images used are for illustration purposes only. Reference and test values vary from usage and condition.

Procedures are applicable for SM, MM and MMEF fiber setups.

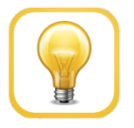

#### **Hint**

Use reference cords provided in the kit. Connect the cords by following the color of the connectors as shown in each configuration.

Connect cords with red connectors to the TX port and black connectors to the RX ports of the adapters.

#### **4.1 One jumper Dual-ended**

- 1. Connect TX1 to the LOCAL TX port and RX1 to the REMOTE RX port.
- 2. Connect TX2 to the REMOTE TX port and RX2 to LOCAL RX port.

Please ensure the fiber cables are cleaned using the cleaning kit provided in the kit.

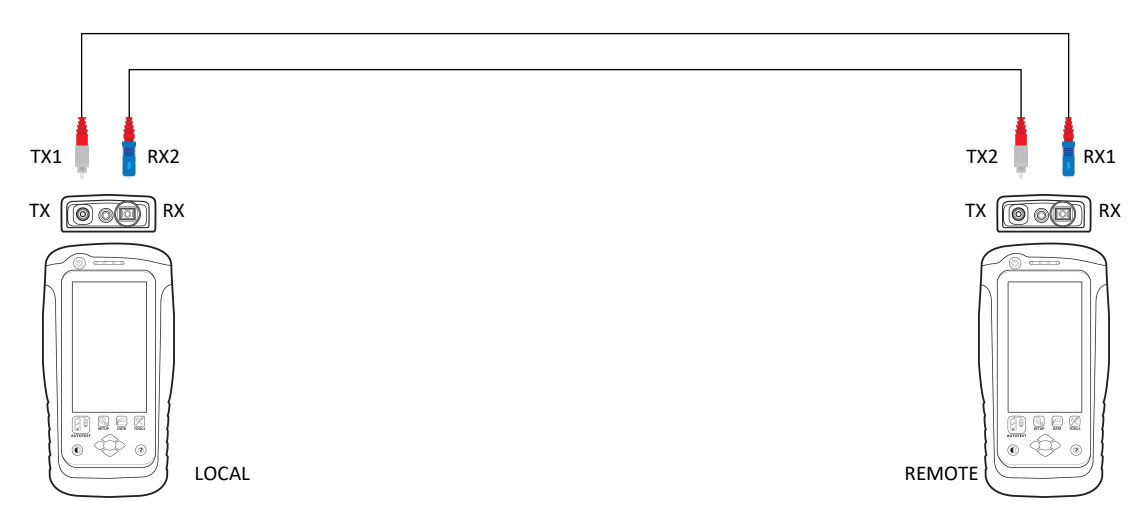

3. Press the [SETUP] button  $\rightarrow$  Configuration  $\rightarrow$  One Jumper from Dual-Ended column. Select Single or Bi direction depending on requirement.

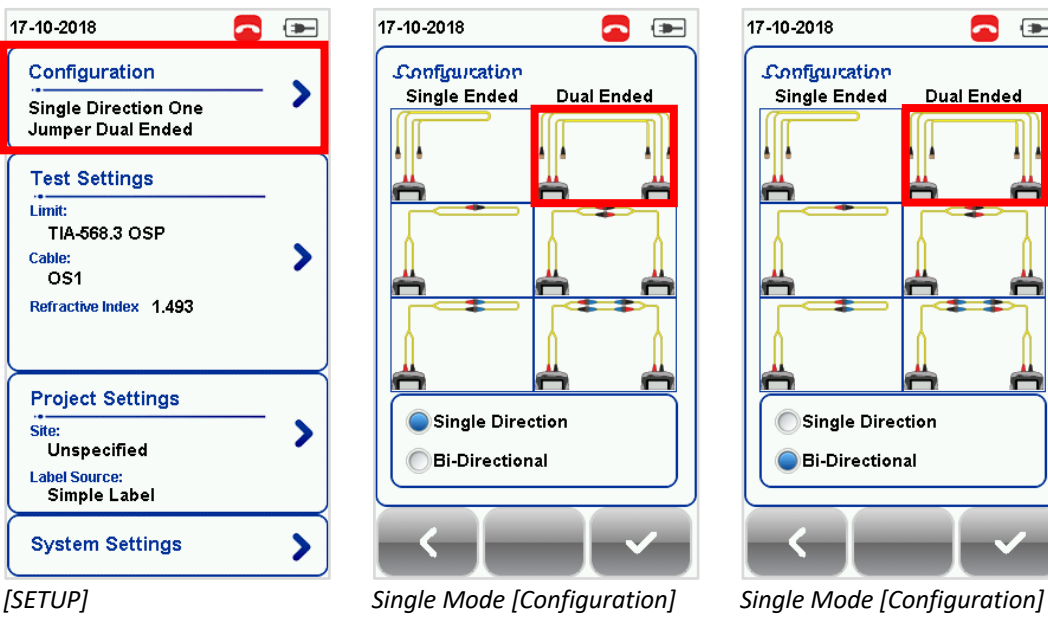

 $\bullet$ 

Ś

⋟

⋗

 $\blacktriangleright$ 

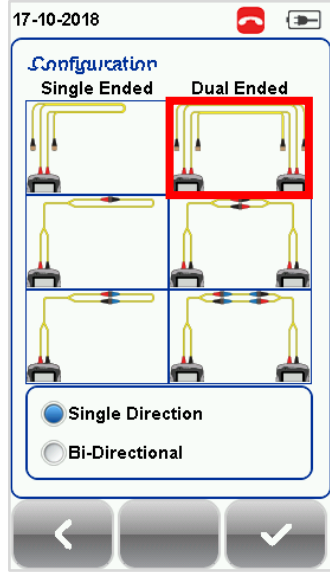

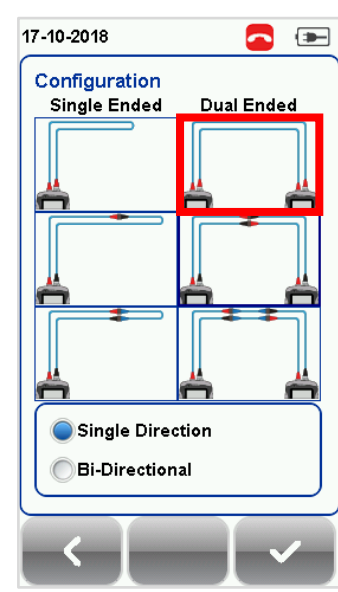

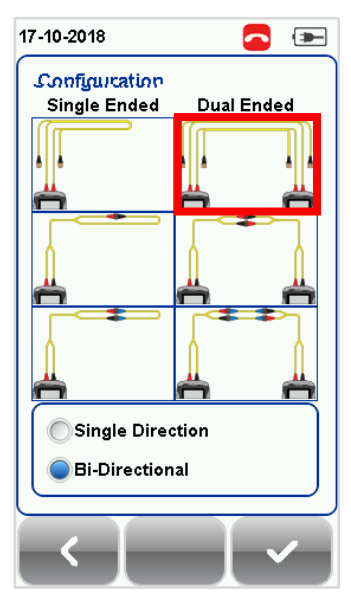

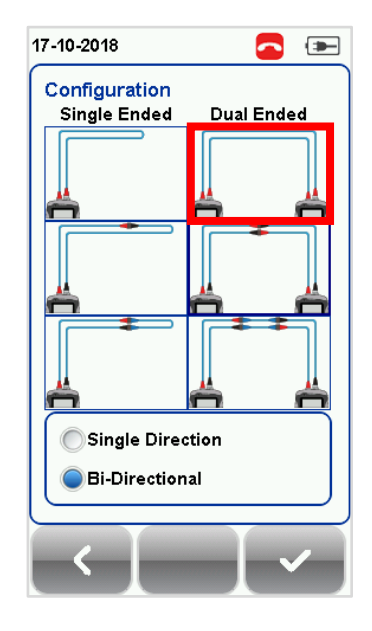

17-10-2018

Limit:

Cable:<br>OS1

Configuration

**Test Settings** 

TIA-568.3 OSP

Refractive Index 1.493

**Project Settings** 

Site:<br>Unspecified

Label Source:<br>Simple Label

**System Settings** 

--<br>Single Direction One<br>Jumper Dual Ended

*[SETUP] Multimode EF [Configuration]*

4. Press the **[TOOLS]** button  $\rightarrow$  **Set Reference** and press the **[Ok]** button to set reference.

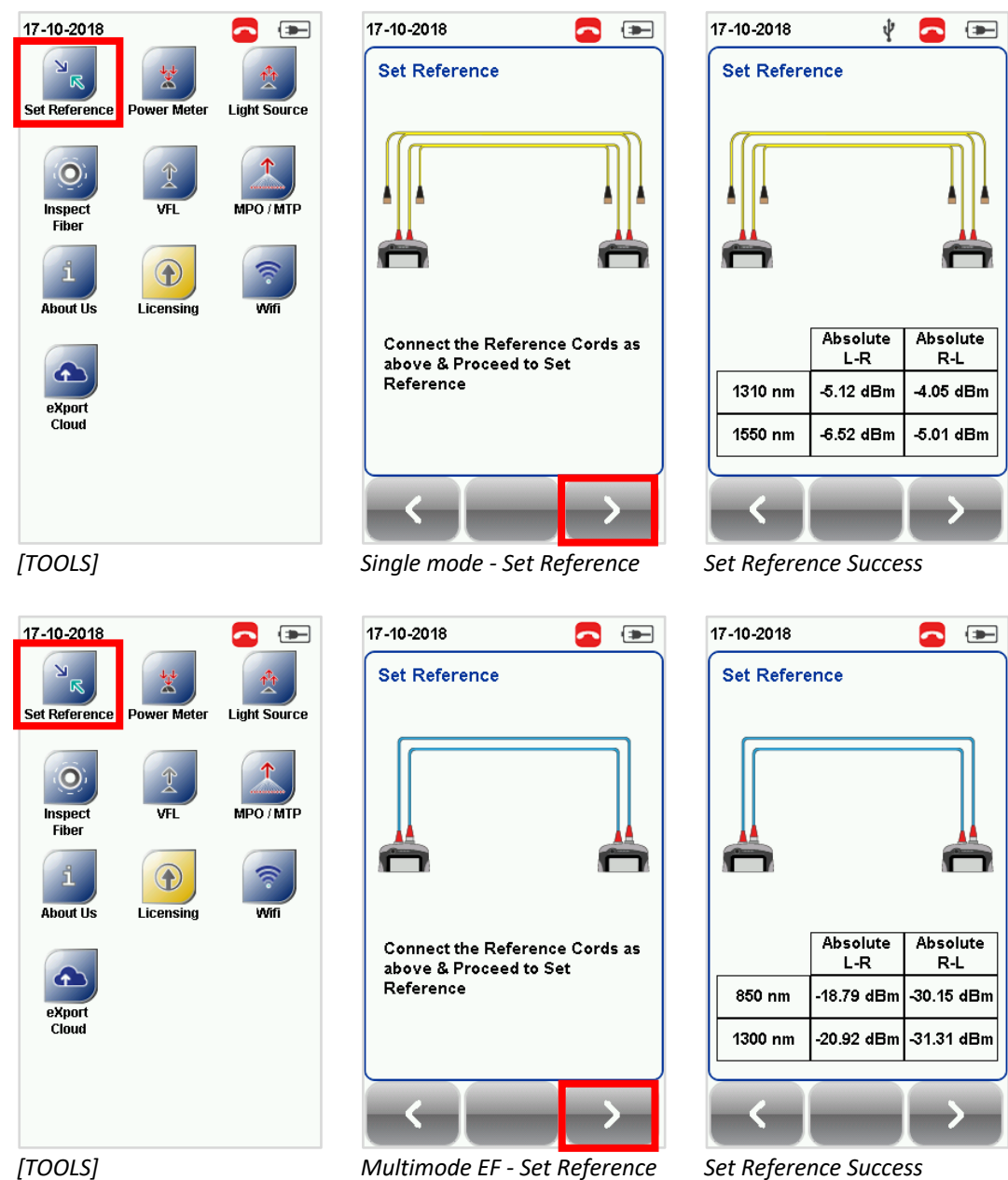

- 
- 5. Check that the Set Reference result is between *-3* to *-9dBm* for Single Mode and *-18* to *-20dBm* for Encircled Flux Multi Mode.

#### **4.1.1 Verification Test**

To verify reference has been set correctly, setup the following connection.

- 1. Connect TX1 to the LOCAL TX port and RX1 to coupler 1.
- 2. Connect RX3 to the LOCAL RX port and TX3 to coupler 2.
- 3. Connect TX2 to the REMOTE TX port and RX2 to coupler 2.
- 4. Connect RX4 to the REMOTE RX port and TX4 to coupler 1.

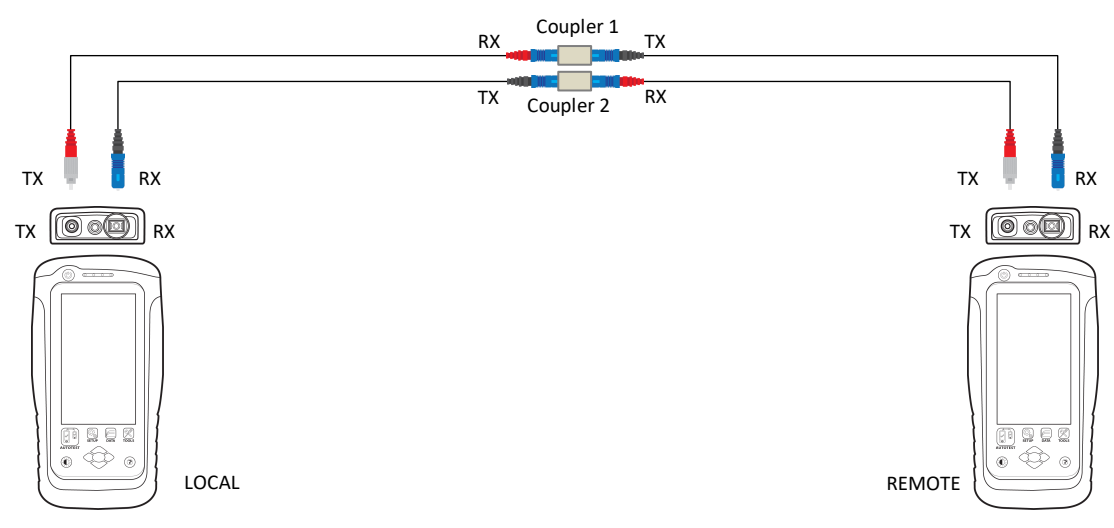

- 5. Press the **[AUTOTEST]** button.
- 6. Check that the result passes with the following results:
	- Single Mode 0.3 dB
	- EF compliant Multi-mode 0.15 dB

#### **4.2 Two jumpers Dual-ended,**

- 1. Connect TX1 to the LOCAL TX port and RX1 to coupler 1.
- 2. Connect RX3 to the LOCAL RX port and TX3 to coupler 2.
- 3. Connect TX2 to the REMOTE TX port and RX2 to coupler 2.
- 4. Connect RX4 to the REMOTE RX port and TX4 to coupler 1.

Please ensure the fiber cables are cleaned using the cleaning kit provided in the kit.

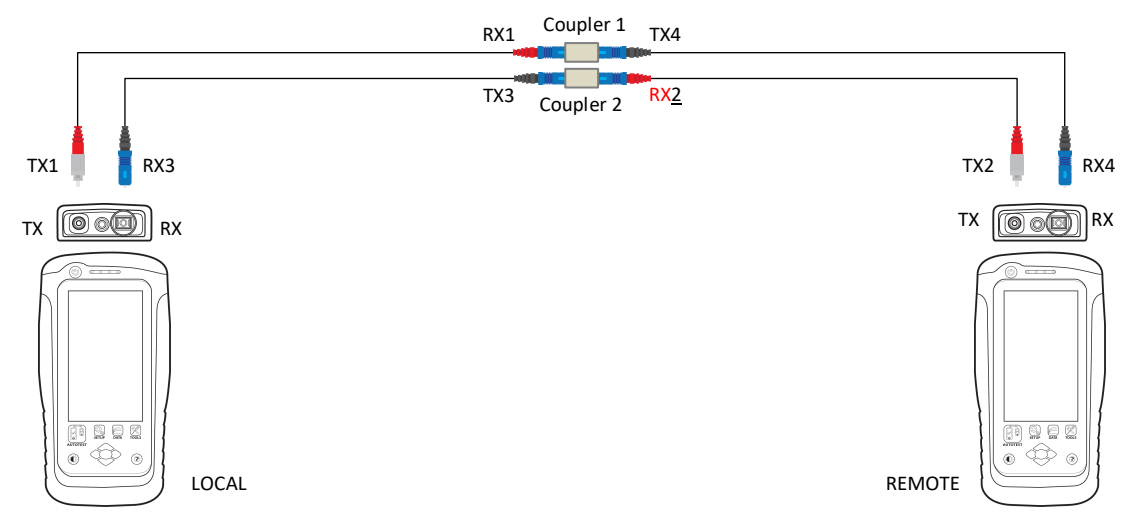

5. Press the **[SETUP]** button  $\rightarrow$  **Configuration** $\rightarrow$  **Two Jumpers** from Dual-Ended column. Select Single or Bi direction depending on requirement.

a E

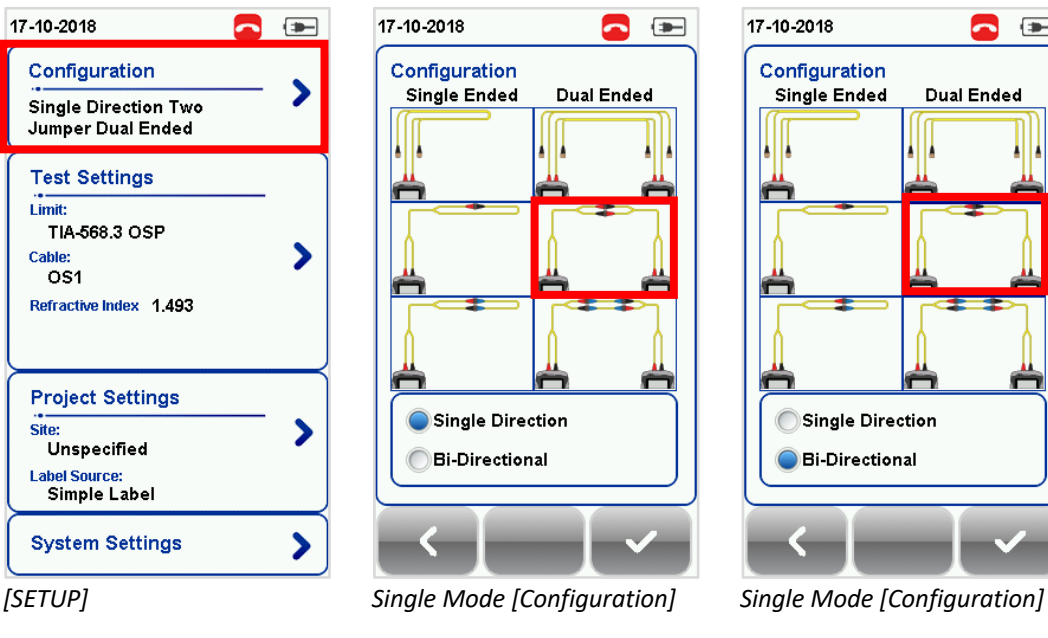

 $\blacksquare$  $\left( \frac{1}{2} \right)$ 

⋟

⋟

⋗

 $\blacktriangleright$ 

17-10-2018

Limit:

Cable:<br>OS1

Configuration

**Test Settings** 

TIA-568.3 OSP

Refractive Index 1.493

**Project Settings** 

Site:<br>Unspecified

Label Source:<br>Simple Label

**System Settings** 

--<br>Single Direction Two<br>Jumper Dual Ended

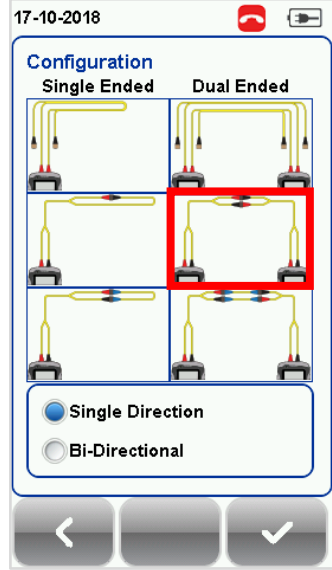

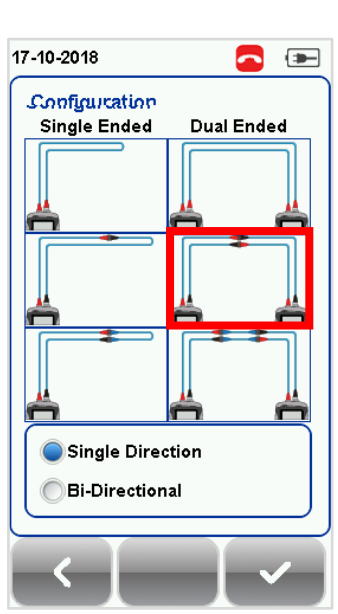

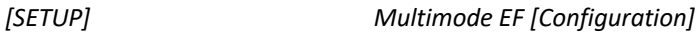

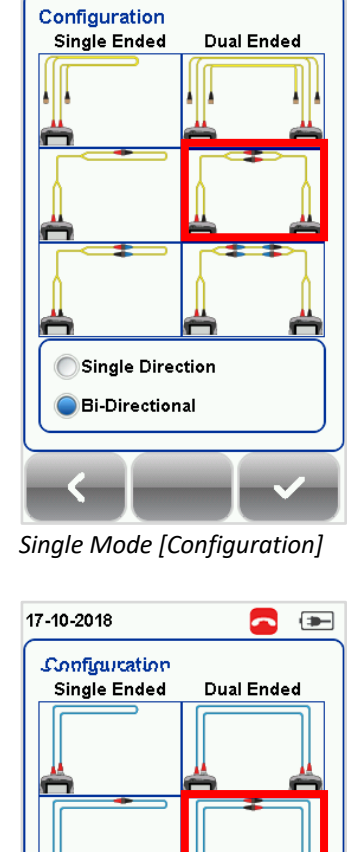

Single Direction

**Bi-Directional** 

17-10-2018

6. Press the **[TOOLS]** button  $\rightarrow$  Set Reference and press the **[Ok]** button to set reference.

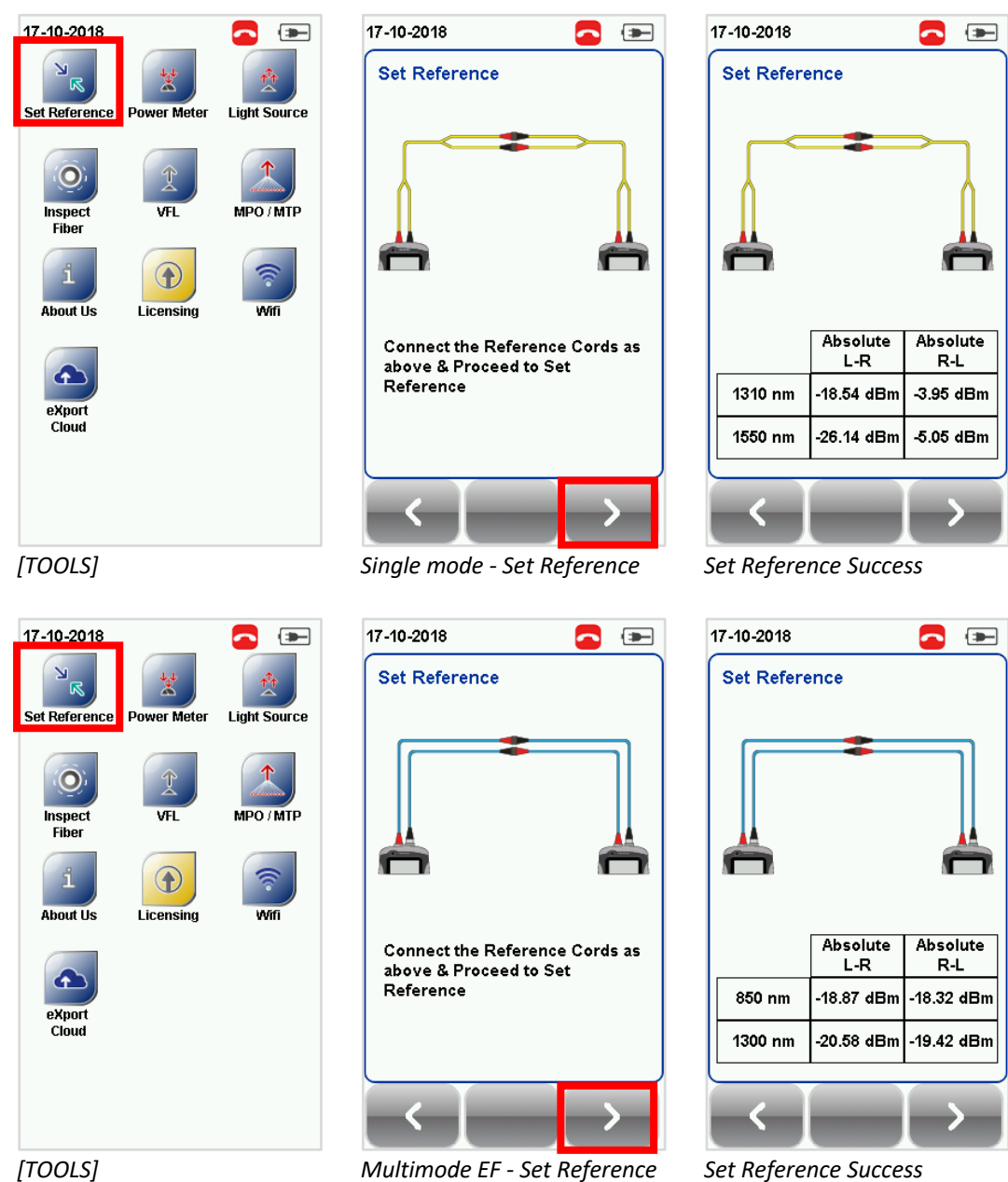

7. Check that the Set Reference result is between *-3* to *-9dBm* for Single Mode and *-18* to *-20dBm* for Encircled Flux Multi Mode.

#### **4.3 Three jumpers Dual-ended,**

- 1. Connect TX1 to the LOCAL TX port and RX1 to coupler 1.
- 2. Connect RX3 to the LOCAL RX port and TX3 to coupler 2.
- 3. Connect TX2 to the REMOTE TX port and RX2 to coupler 4.
- 4. Connect RX4 to the REMOTE RX port and TX4 to coupler 3.
- 5. Connect one end of your jumper (TX5) to coupler 1 and the other end (RX5) to coupler 3.
- 6. Connect one end of the other jumper (TX6) to coupler 4 and the other end (RX6) to coupler 2. Please ensure the fiber cables are cleaned using the cleaning kit provided in the kit.

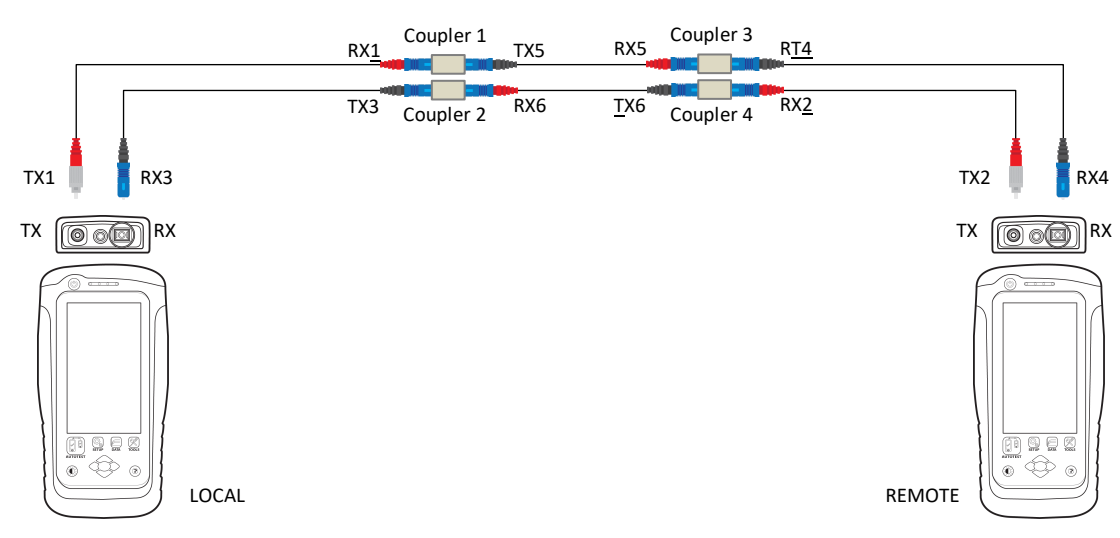

7. Press the [SETUP] button  $\rightarrow$  Configuration  $\rightarrow$  Three Jumpers from Dual-Ended column. Select Single or Bi direction depending on requirement.

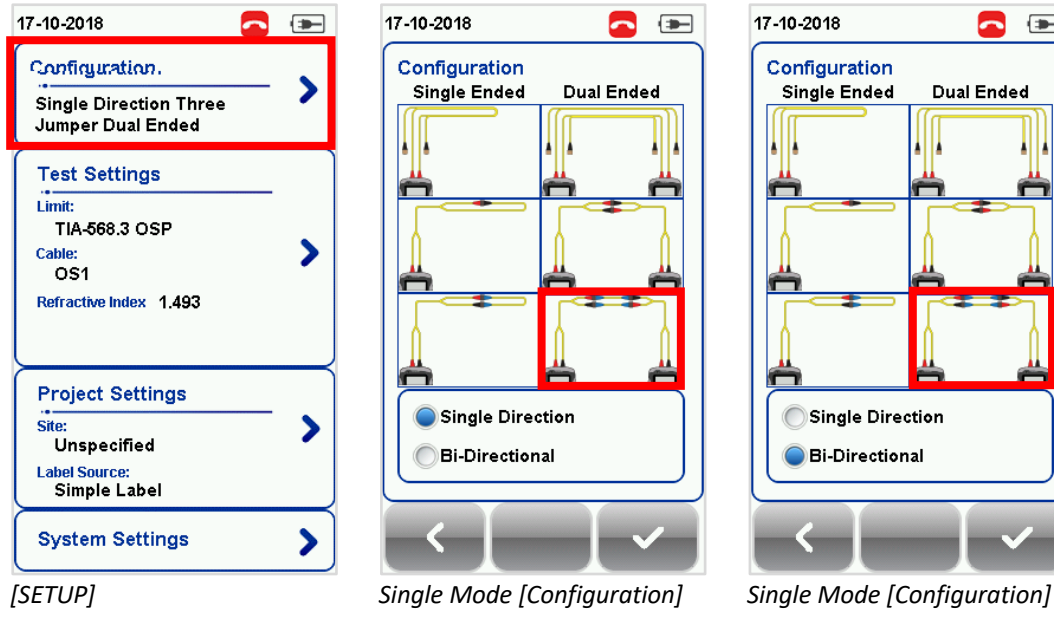

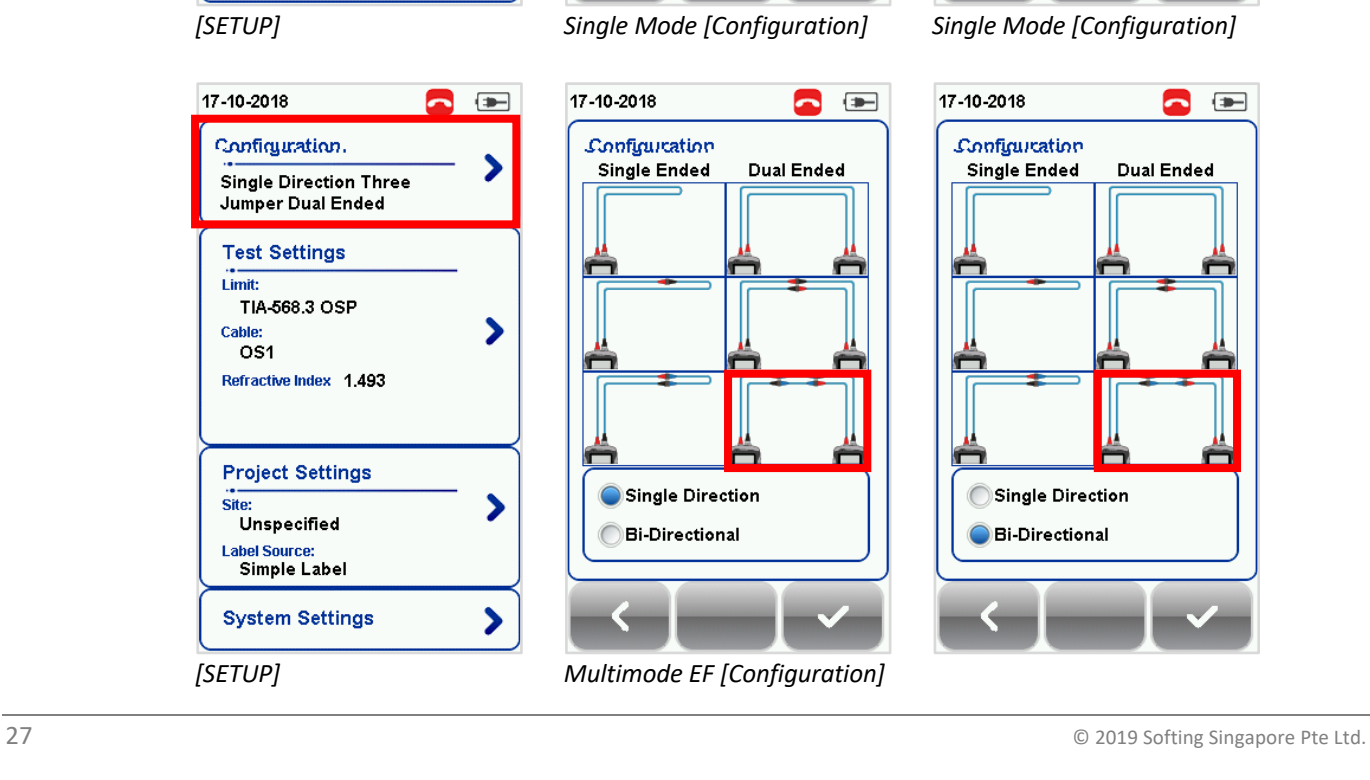

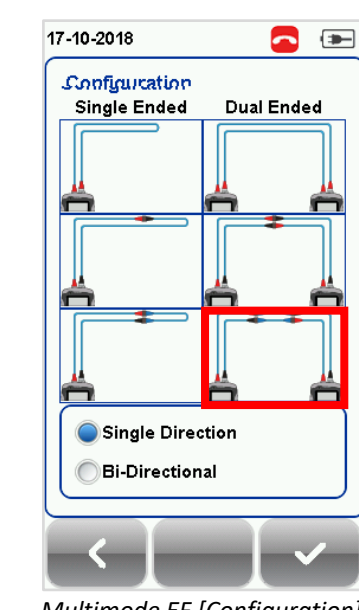

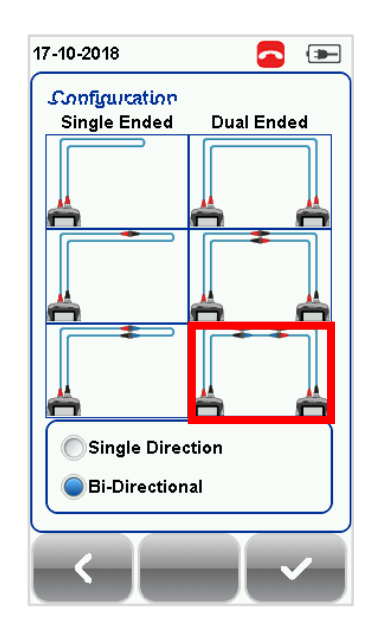

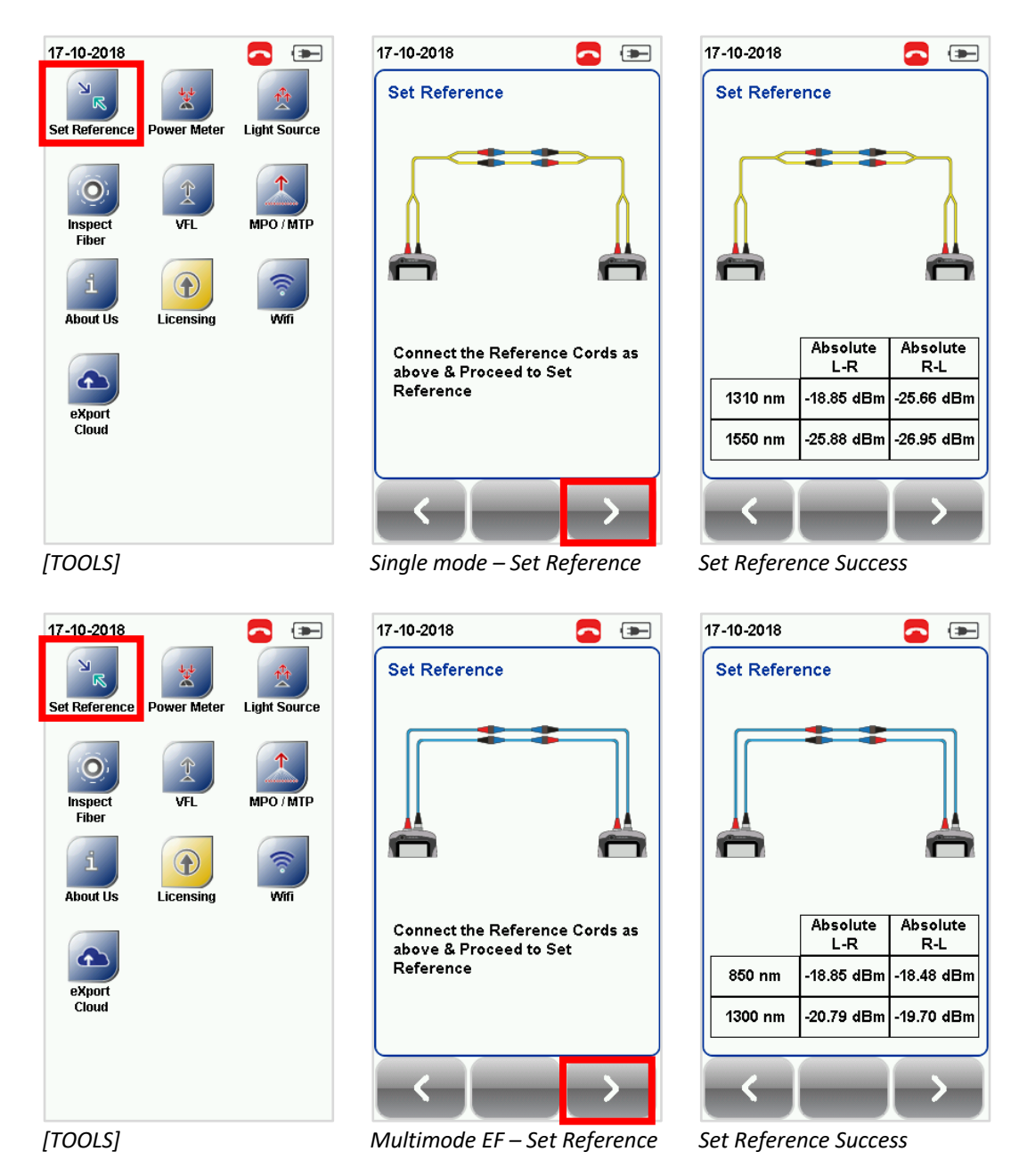

8. Press the **[TOOLS]** button  $\rightarrow$  **Set Reference** and press the **[Ok]** button to set reference.

9. Check that the Set Reference result is between *-3* to *-9dBm* for Single Mode and *-18* to *-20dBm* for Encircled Flux Multi Mode.

# **4.4 One jumper Single-ended Loopback**

1. Connect the TX1 and RX1 ends of the reference cord to the TX port RX port of the adapter respectively.

Please ensure the fiber cables are cleaned using the cleaning kit provided in the kit.

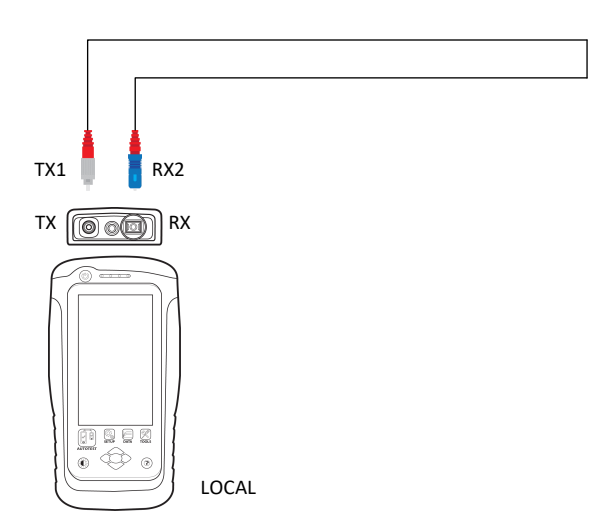

2. Press the [SETUP] button  $\rightarrow$  Configuration  $\rightarrow$  One Jumper from Single-Ended column. Select Single or Bi direction depending on requirement.

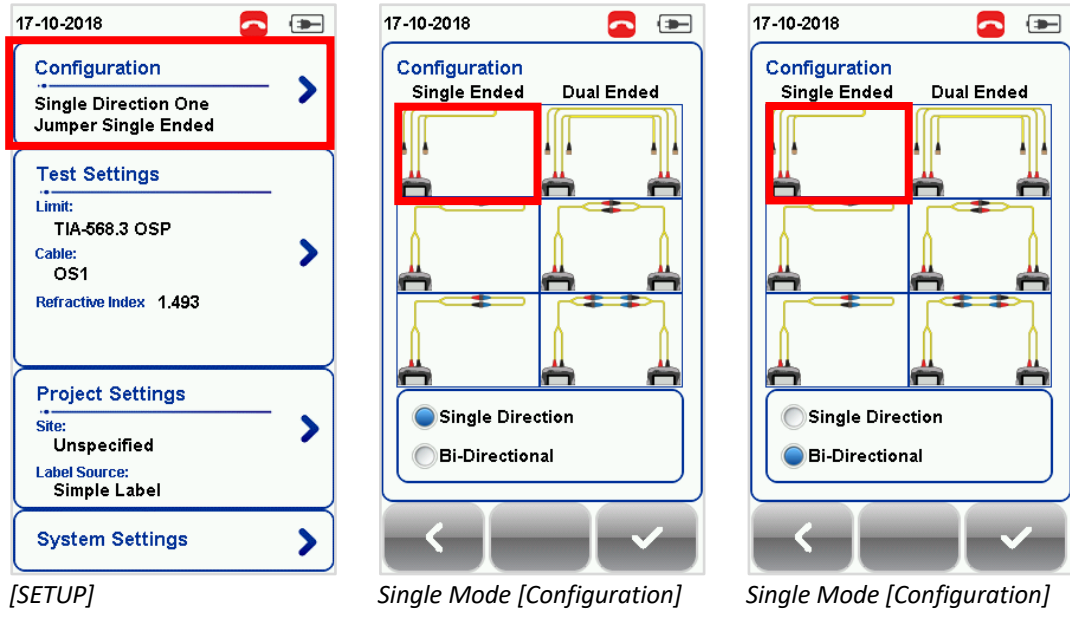

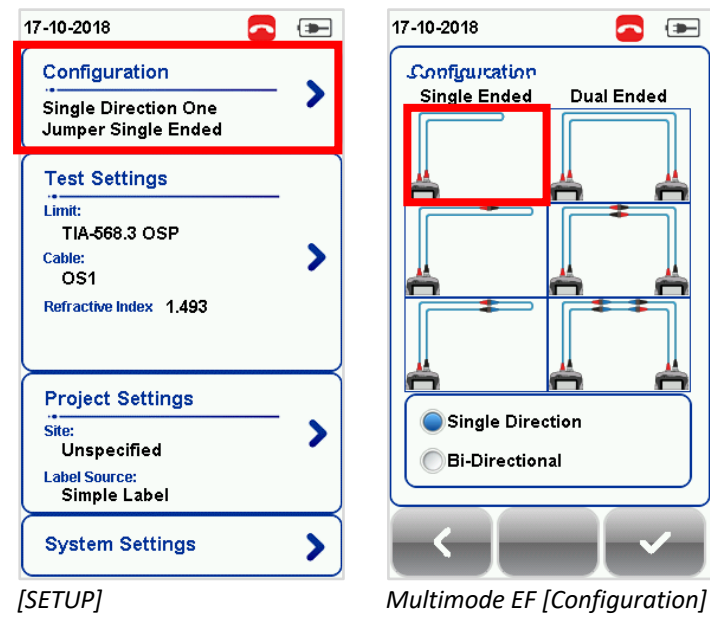

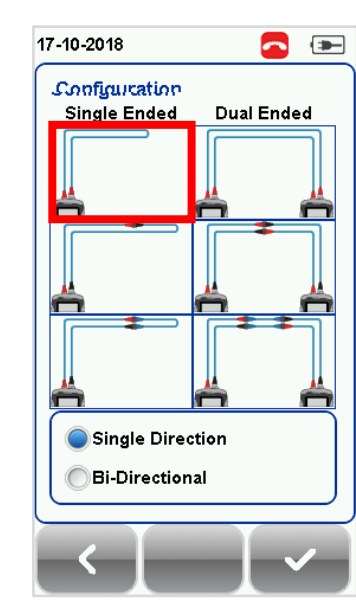

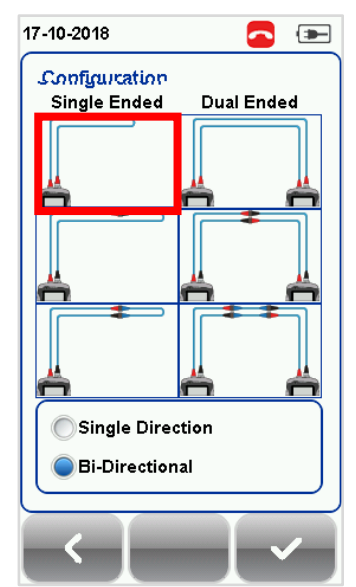

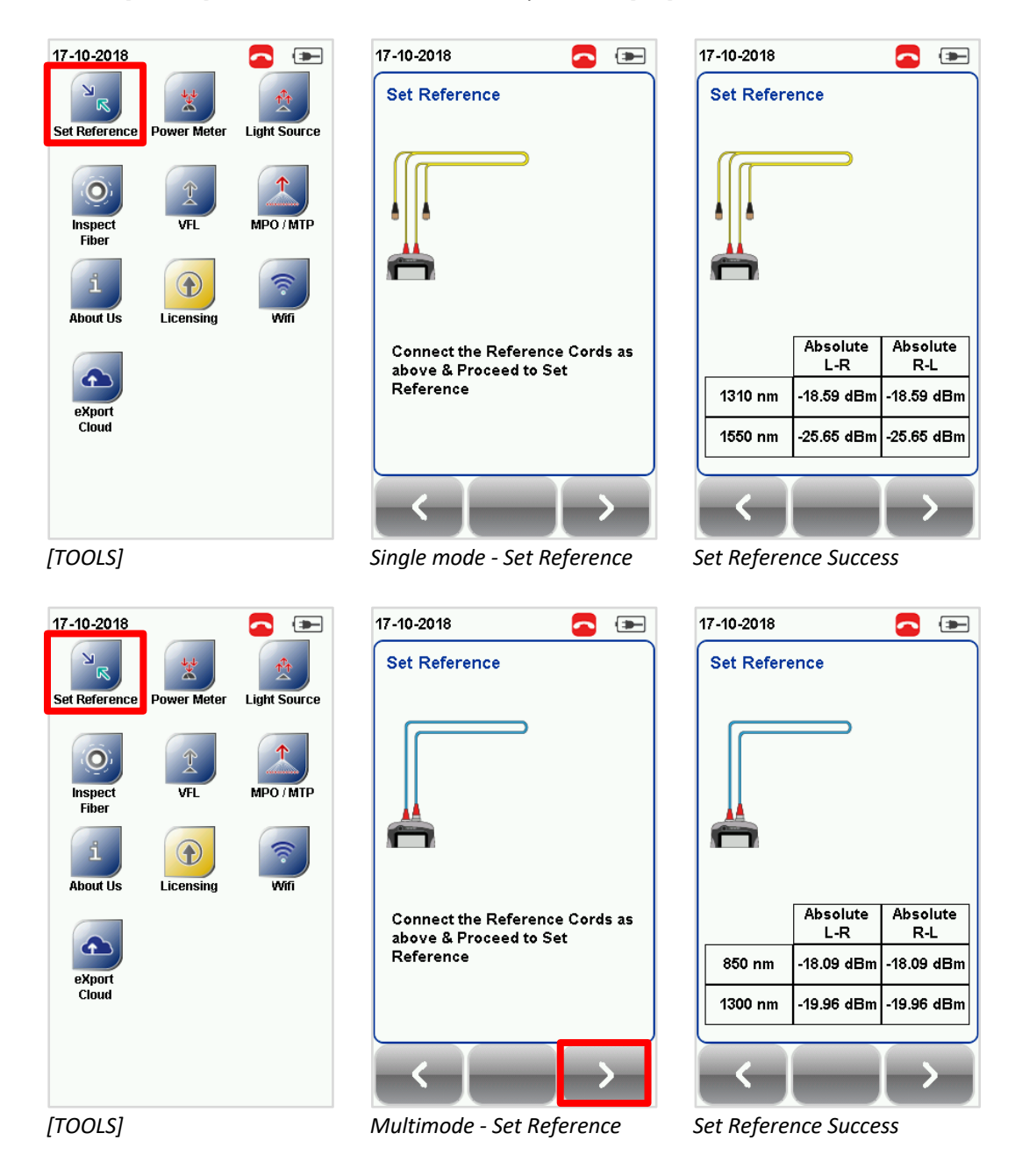

3. Press the **[TOOLS]** button  $\rightarrow$  Set Reference and press the **[Ok]** button to set reference.

4. Check that the Set Reference result is between *-3* to *-9dBm* for Single Mode and *-18* to *-20dBm* for Encircled Flux Multi Mode.

# **4.5 Two jumpers Single-ended Loopback**

- 1. Connect TX1 to the TX port and RX1 to one end of coupler 1.
- 2. Connect RX2 to the RX port and TX2 to the other end of coupler 1.

Please ensure the fiber cables are cleaned using the cleaning kit provided in the kit.

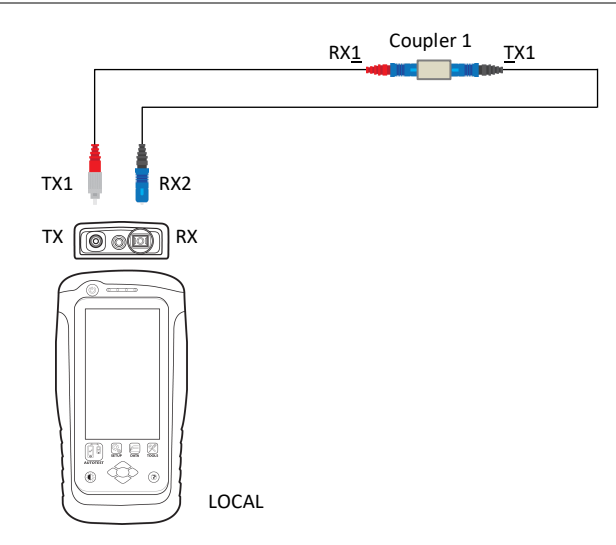

3. Press the **[SETUP]** button  $\rightarrow$  Configuration  $\rightarrow$  Two Jumpers from Single-Ended column. Select Single or Bi direction depending on requirement.

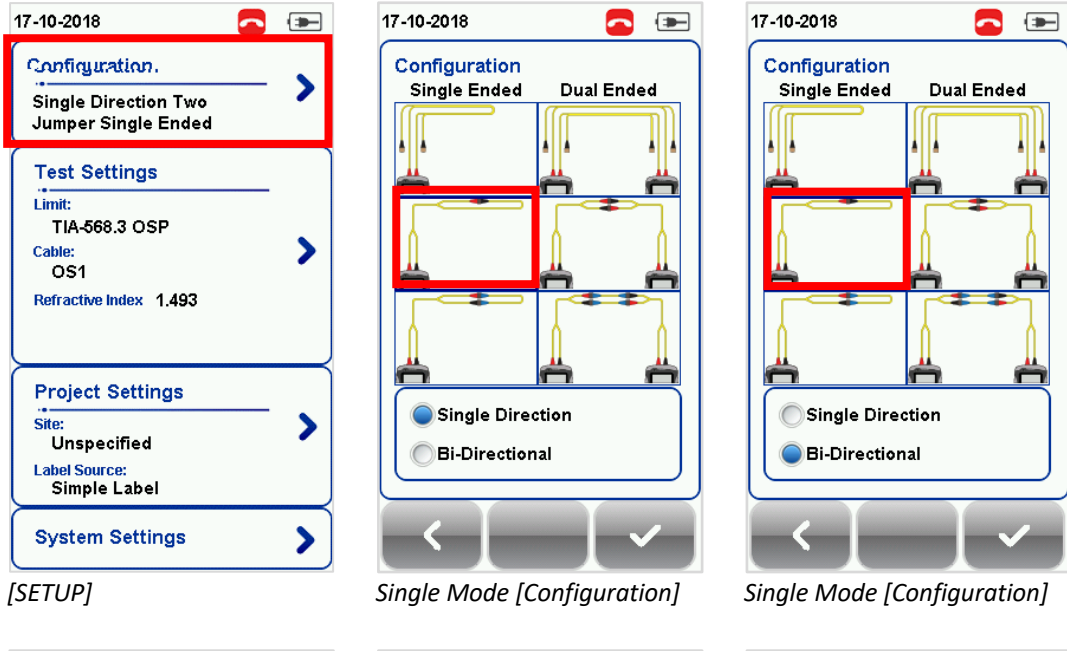

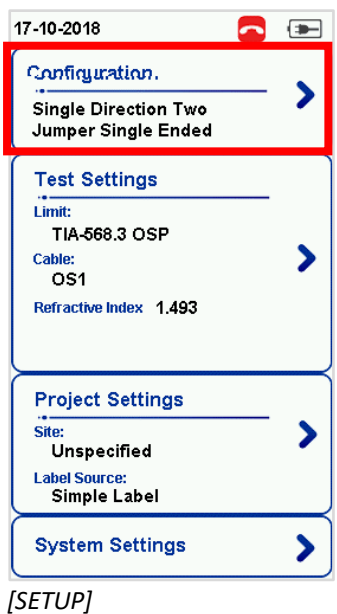

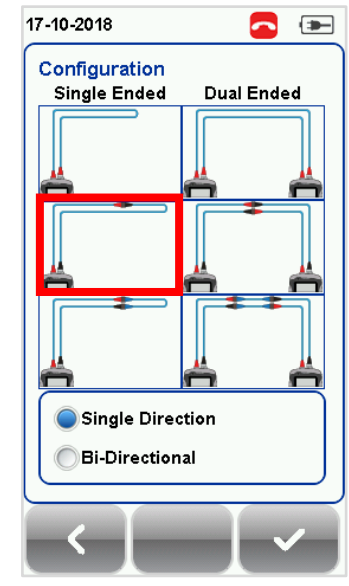

*[SETUP] Multimode EF [Configuration]*

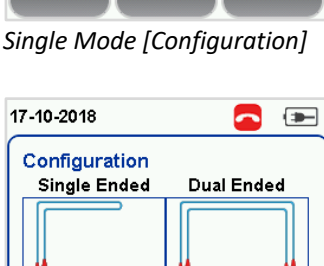

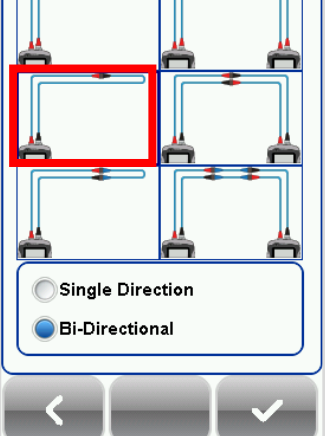

- 17-10-2018 a e 17-10-2018 17-10-2018 a e 2 E **Set Reference Set Reference** Set Reference **Light Source Power Meter**  $\ddot{\mathbf{O}}$  $\uparrow$ MPO / MTP Inspect  $\frac{1}{2}$  $\bigcirc$ About IIs **Licensing** Absolute Absolute **Connect the Reference Cords as** L-R R-L above & Proceed to Set Reference 1310 nm -18.57 dBm  $-18.57$  dBm -25.78 dBm  $-25.78$  dBm 1550 nm *[TOOLS] Single mode – Set Reference Set Reference Success* 17-10-2018  $\blacksquare$ 17-10-2018  $\blacksquare$ 17-10-2018  $\bullet$   $\bullet$ **Set Reference Set Reference** et Reference **Power Meter Light Source**  $\uparrow$  $\bullet$ MDO (MTD  $\overline{u}$  $\mathbf{f}$  $\bigcirc$ **About Us** Licensing Absolute **Absolute Connect the Reference Cords as**  $L-R$ above & Proceed to Set  $R - L$  $\bigodot$ Reference 850 nm -18.10 dBm -18.10 dBm export 1300 nm -19.99 dBm -19.99 dBm *[TOOLS] Multimode – Set Reference Set Reference Success*
- 4. Press the **[TOOLS]** button  $\rightarrow$  **Set Reference** and press the **[Ok]** button to set reference.

5. Check that the Set Reference result is between *-3* to *-9dBm* for Single Mode and *-18* to *-20dBm* for Encircled Flux Multi Mode.

# **4.6 Three jumpers Single-ended Loopback**

- 1. Connect TX1 to the TX port and RX1 to one end of coupler 1.
- 2. Connect RX2 to the RX port and TX2 to the other end of coupler 2.
- 3. Connect one end of your jumper (TX3) to coupler 1 and the other end (RX3) to coupler 2. Please ensure the fiber cables are cleaned using the cleaning kit provided in the kit.

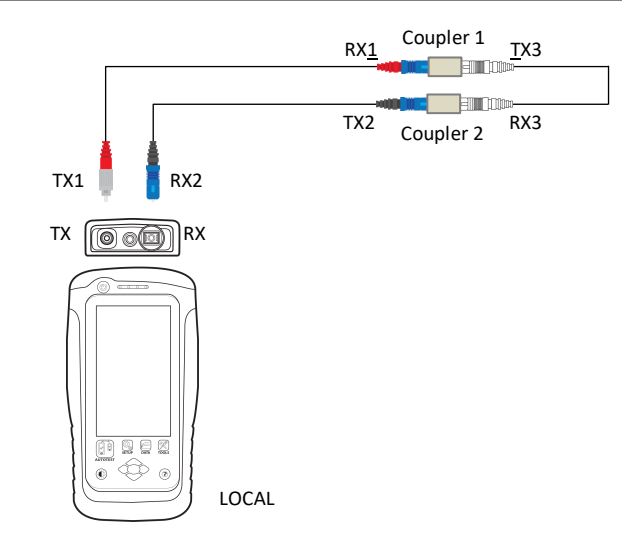

4. Press the [SETUP] button  $\rightarrow$  Configuration  $\rightarrow$  Three Jumpers from Single-Ended column. Select Single or Bi direction depending on requirement.

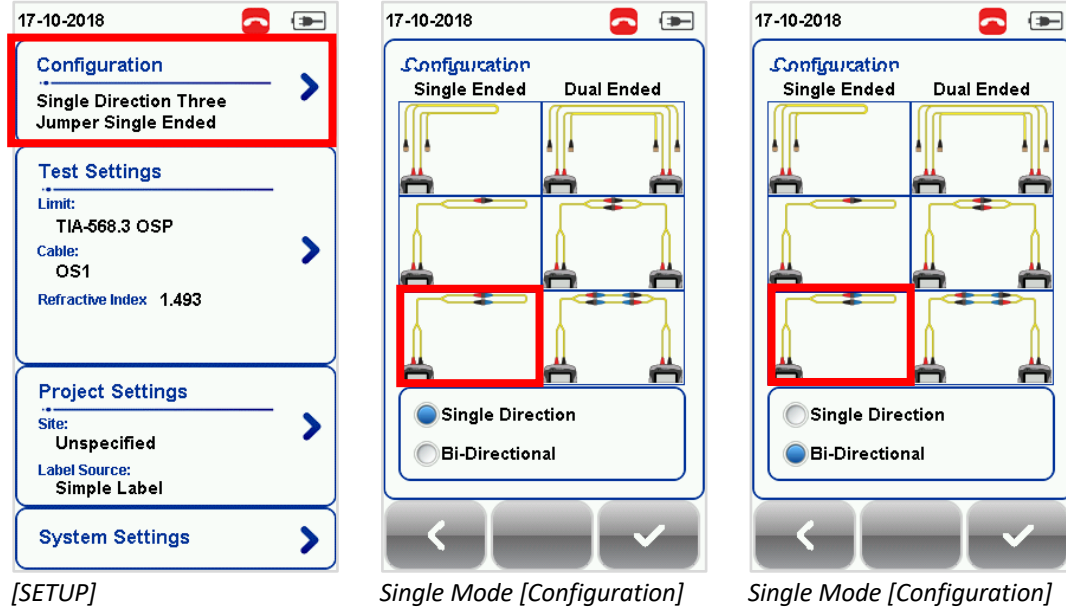

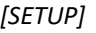

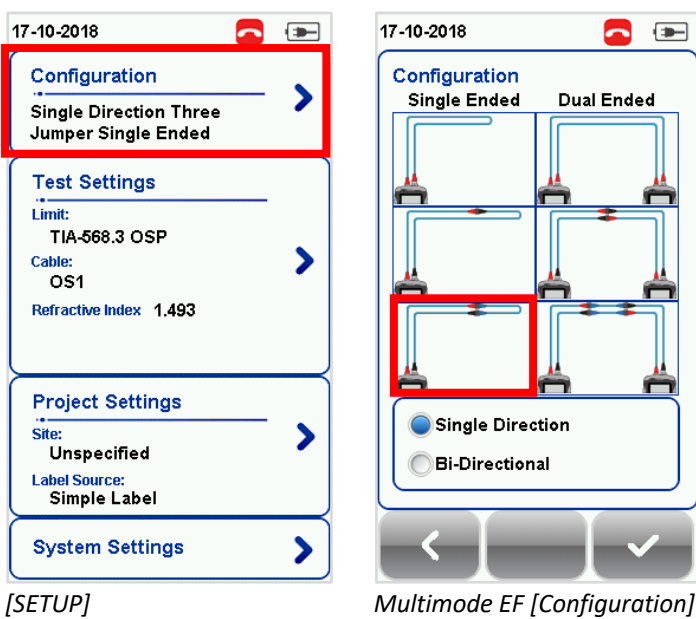

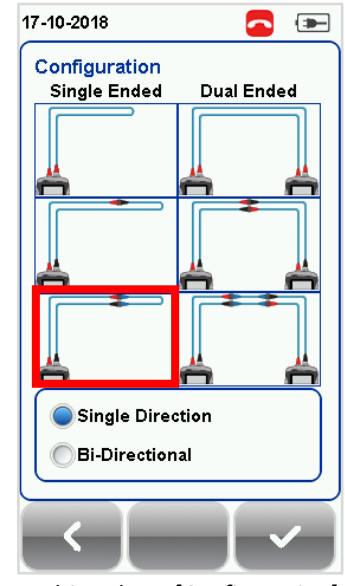

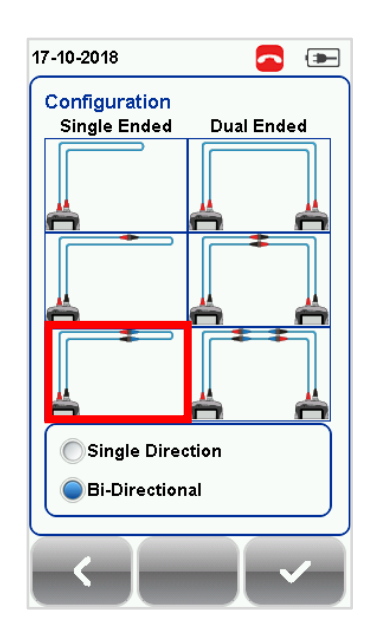

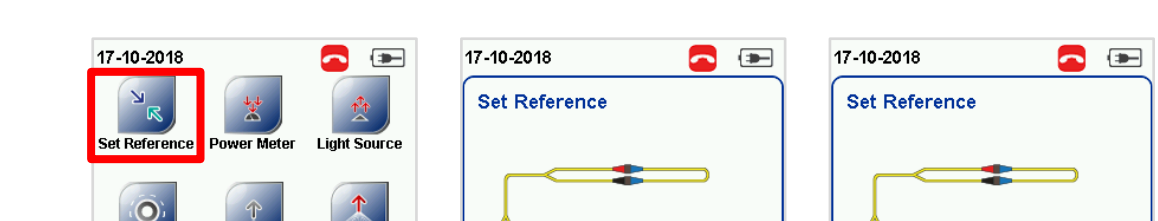

5. Press the **[TOOLS]** button  $\rightarrow$  **Set Reference** and press the **[Ok]** button to set reference.

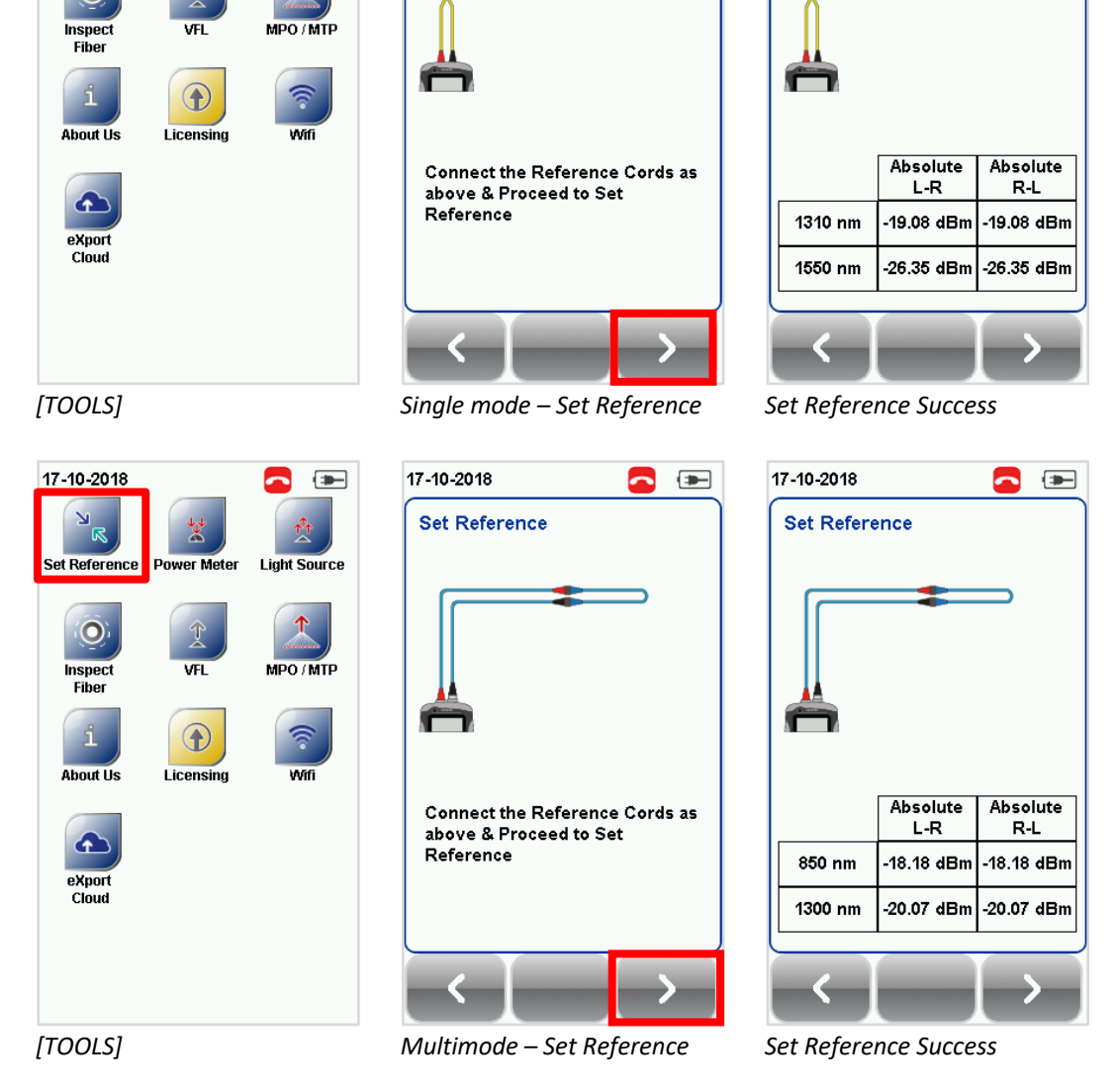

6. Check that the Set Reference result is between *-3* to *-9dBm* for Single Mode and *-18* to *-20dBm* for Encircled Flux Multi Mode.

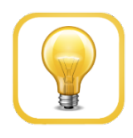

#### **Hint**

Set Reference will fail in the event of:

- Adapter probe mismatch
- Firmware version mismatch
- No connection between LOCAL and REMOTE units

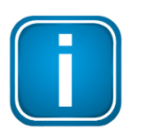

#### **Note**

According to the ISO/IEC standards, the 2-jumpers testing method is not a recognized procedure, hence the selection for 2-jumpers configuration will be disabled when an ISO limit is selected.

# **5 Configuring an AUTOTEST**

#### **5.1 Setting up WireXpert**

After configuring the system settings, follow these steps to set up an AUTOTEST.

- 1. Press the **[SETUP]** button  $\rightarrow$  **Project Settings.** 
	- a. *Site* Create or select a Site.
	- b. *Operator* Create or select an Operator.
	- c. *Label Source* Select cable labeling scheme. Load labels from USB flash drive if using List Based Testing (LBT).
	- d. *AutoSave* Enable option for WireXpert to auto save every PASS result.
	- e. *Next Label*  To indicate the name of the next result.
- 2. Press the **[SETUP]** button **Configuration** to select the number of jumper(s) is used for setting reference on dual or single ended loopback and determines if single or bi-directional test is performed during an AUTOTEST.
- 3. Manual Setup Press the **[SETUP]** button è **Test Settings**
	- a. *Test Limit* Select a test limit.
	- b. *Cable* Create a custom or select cable from list. Select **[Generic]** if unsure.
	- c. *Refractive Index*  Display the speed of the light in the optic fiber.
	- d. *Modal Bandwidth*  Choose the modal bandwidth of the cable under test. Leave option unchanged if unsure.

Please ensure you have the following components before conducting the test:

- WireXpert, LOCAL&REMOTE units (WX4500 or WX500-FIBER)
- Single Mode Testing Kit (WX\_AD\_SM2) OR
- Encircled Flux Multi-Mode Testing Kit (WX\_AD\_EF\_MM2)

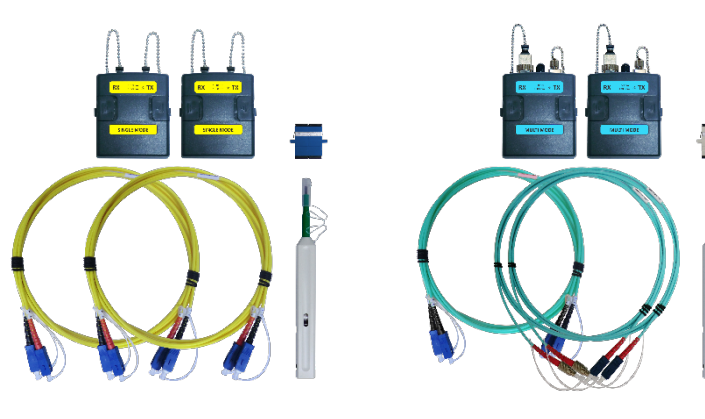

WX\_AD\_SM2 WX\_AD\_EF\_MM2

# **5.2 Testing Guide for Dual-ended Testing**

- 1. Connect TX1 to the LOCAL TX port and RX1 to coupler 1 of link under test.
- 2. Connect RX3 to the LOCAL RX port and TX3 to coupler 2 of link under test.
- 3. Connect TX2 to the REMOTE TX port and RX2 to coupler 4 of link under test.
- 4. Connect RX4 to the REMOTE RX port and TX4 to coupler 3 of link under test.
- 5. Connect the link to be tested (TX5) to coupler 1 and the other end (RX5) to coupler 3.
- 6. Connect the other link to be test (TX6) to coupler 4 and the other end (RX6) to coupler 2. Please ensure the fiber cables are cleaned using the cleaning kit provided in the kit.

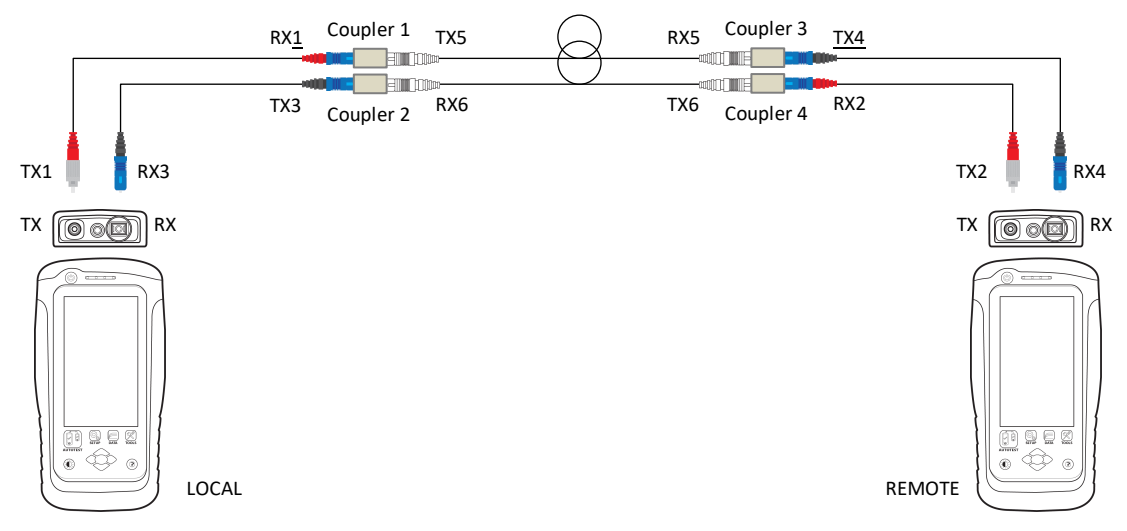

- 7. Press the **[AUTOTEST]** button to begin AUTOTEST.
- 8. If Bi-Direction measurement is selected, swap the position of RX1 and TX3, TX4 and RX2.
- 9. Click **[STEP 2]** to continue test.

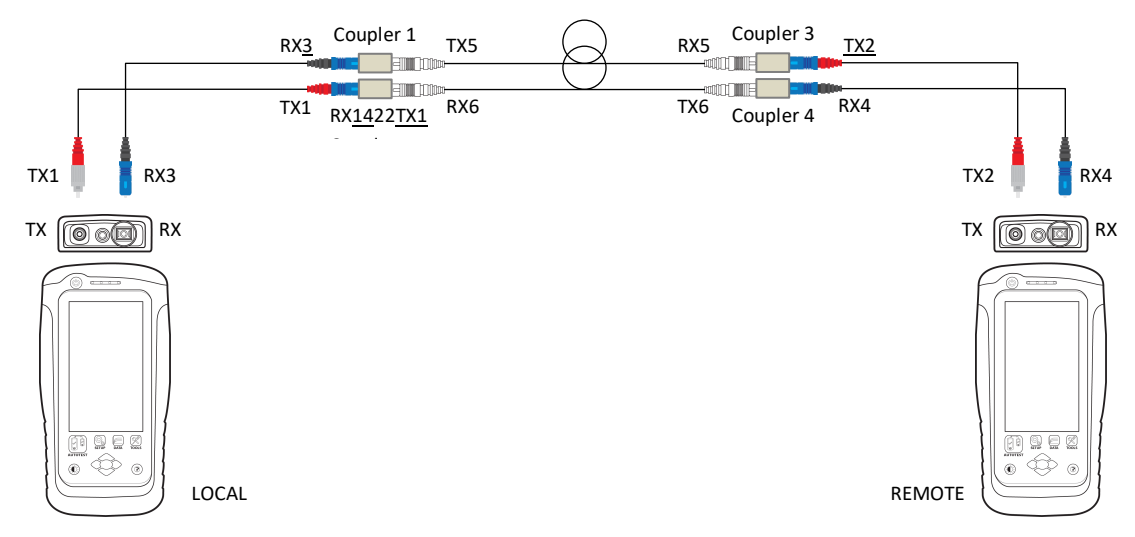

10. Select "850nm" or "1300nm" for Multi-mode or "1310nm" or "1550nm" for Single Mode to check the Loss, Limit and Margin of the fiber setup at the respective wavelength.

# **5.3 Testing Guide for Dual-ended Testing**

- 1. Connect TX1 to the LOCAL TX port and RX1 to coupler 1 of link under test.
- 2. Connect RX2 to the LOCAL RX port and TX2 to coupler 2 of link under test.
- 3. Connect one end of a reference cord (TX3) to coupler 3 of link under test.
- 4. Connect the other end of the reference cord (RX3) to coupler 4 of link under test.
- 5. Connect the link to be tested (TX4) to coupler 1 and the other end (RX4) to coupler 3.
- 6. Connect the link to be tested (TX5) to coupler 4 and the other end (RX5) to coupler 2. Please ensure the fiber cables are cleaned using the cleaning kit provided in the kit.

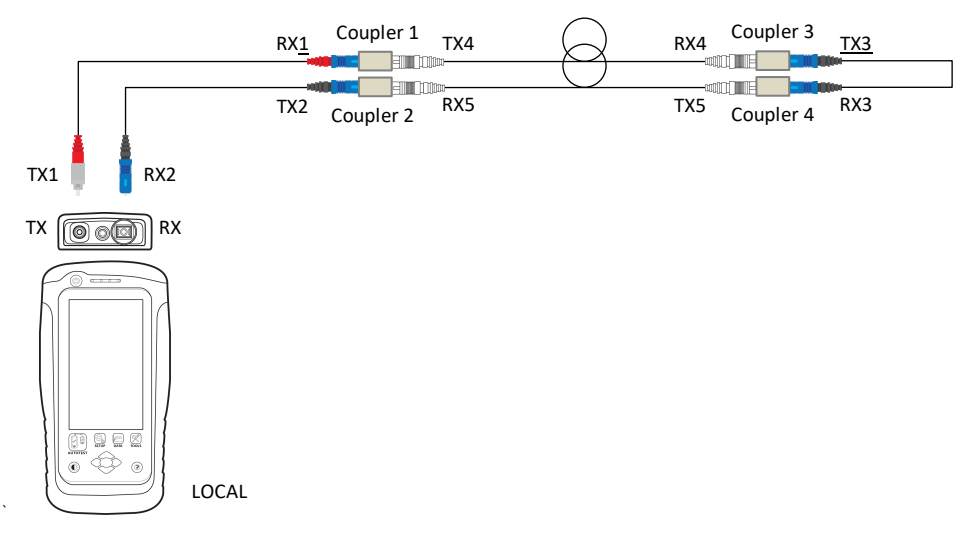

- 7. Press the **[AUTOTEST]** button to begin AUTOTEST.
- 8. If Bi-Direction measurement is selected, swap the position of RX1 and TX2.

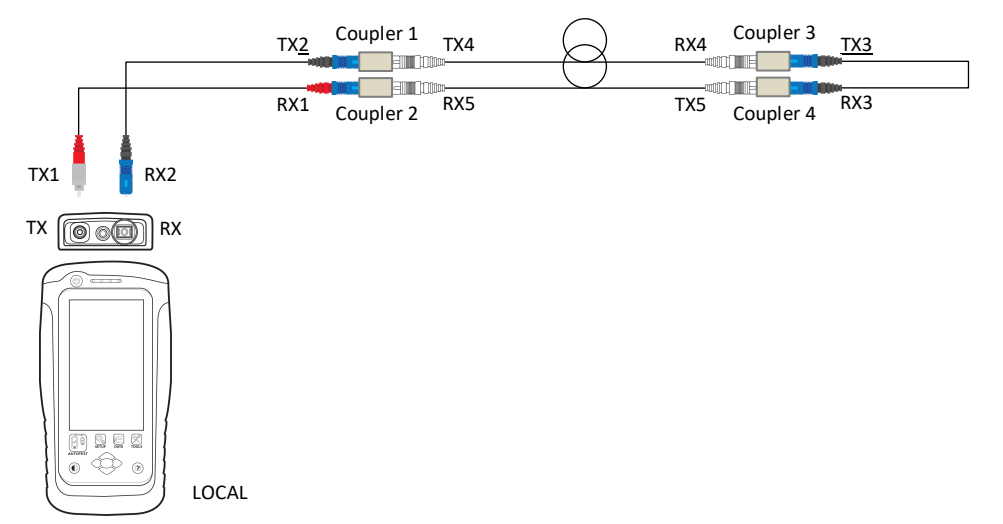

- 9. Click **[STEP 2]** to continue test.
- 10. Select "850nm Margin" or "1310nm Margin" to check the Loss, Limit and Margin of the fiber setup at the respective wavelength.

# **6 Performing an AUTOTEST**

### **6.1 Understanding AUTOTEST**

Press the **[AUTOTEST]** button once settings and limits have been selected. WireXpert will use the last configuration or factory settings to perform the AUTOTEST if new settings are not configured.

WireXpert will display summarized result with PASS or FAIL once AUTOTEST is completed. Press the **[View]** details button to view the comprehensive result or the **[Save]** button to save the results.

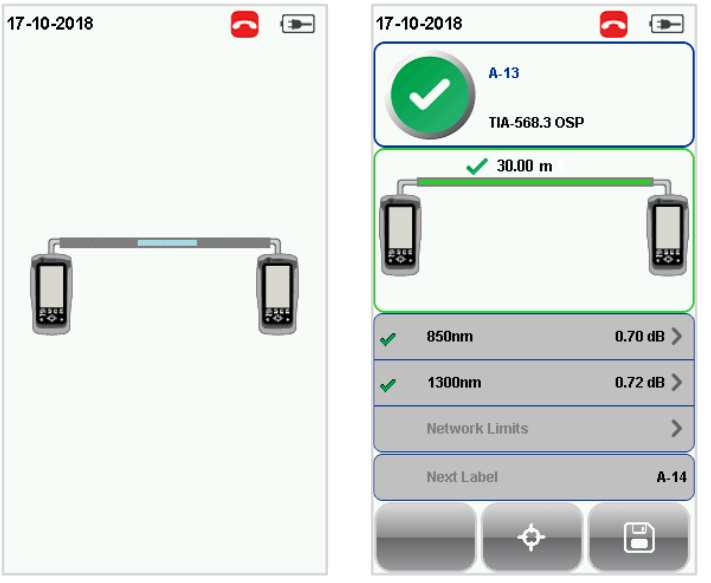

*AUTOTEST in progress AUTOTEST complete*

Click on the parameter to display a more comprehensive individual result.

In detailed view, loss from the LOCAL to the REMOTE unit, Limit and Margin will be displayed for each wavelength for both Single and Multi-mode. If Bi-directional test is selected at the configuration settings, test result for loss from REMOTE to LOCAL will be displayed.

Depending on installation requirements, additional tests in line with the application standard will be performed during an AUTOTEST if Ethernet Standard and/or Fiber Channel is selected. To perform additional application standard test, press the **[SETUP]** button è**Test Settings** è **Network Limits**.

WireXpert will perform a separate test based on the loss value input if Link Validation is selected.

Select the **[View Reference]** button to view the reference value that has been set prior to the AUTOTEST. If another set reference is performed after an AUTOTEST, the latest reference value will be used for the subsequent AUTOTESTs.

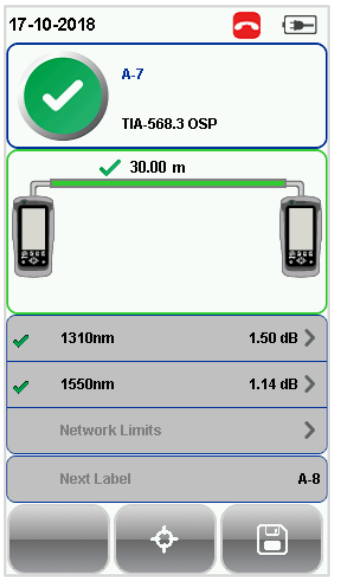

Connections:0 Splices:0 1310nm Fiber 1 Fiber 2  $0.00 \text{ dB}$ Loss  $0.00$  dB Limit  $1.50dB$  $1.50dB$  $1.50dB$  $1.50$  dB Margin 8 *Single Mode Single Mode 1310 nm Single Mode 1550 nm*

 $A - 7$ 

30.00m

TIA-568.3 OSP

17-10-2018

8 E

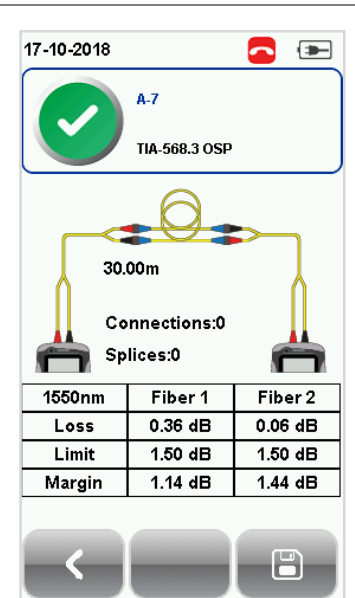

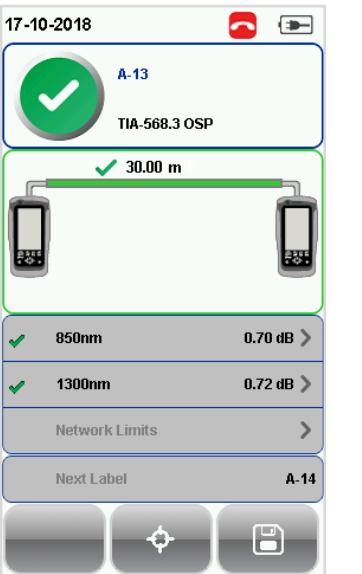

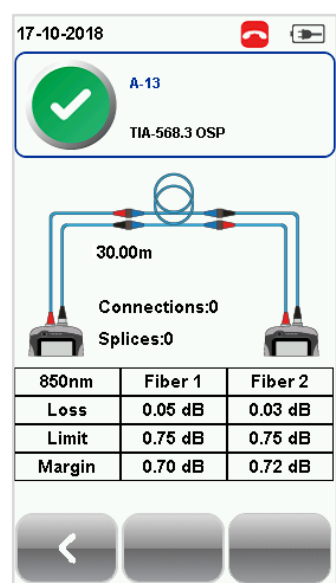

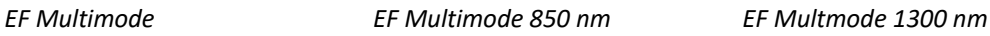

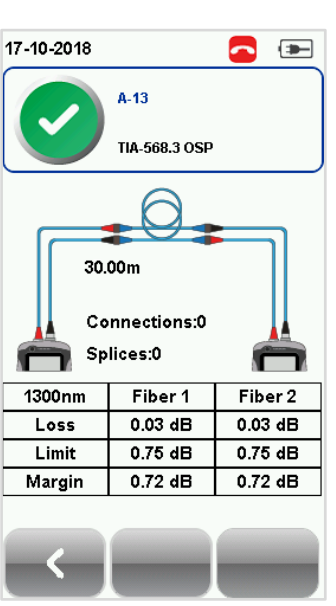

#### **6.2 Managing test result(s)**

Test results can be manually saved by pressing the **[Save]** button after an AUTOTEST is completed. When prompted, enter label name and click **[OK]** to save.

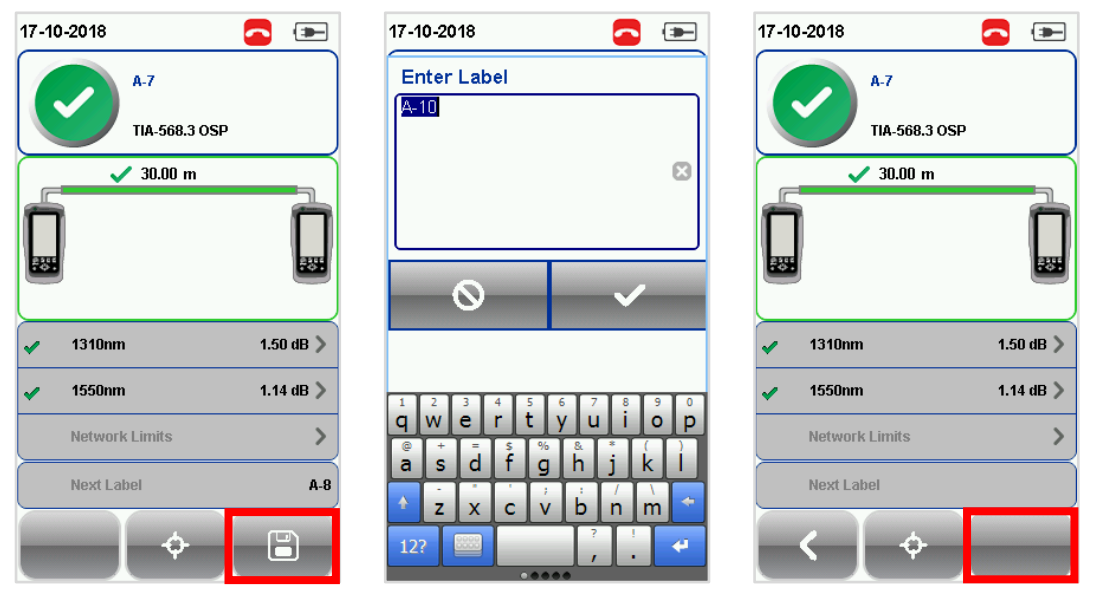

*The [Save] icon will disappear once saving is completed.*

Pass test results will be automatically saved with reference to the selected Label Source (**[SETUP]** button  $\rightarrow$  **Project Settings → Label Source**) when AUTOTEST is completed.

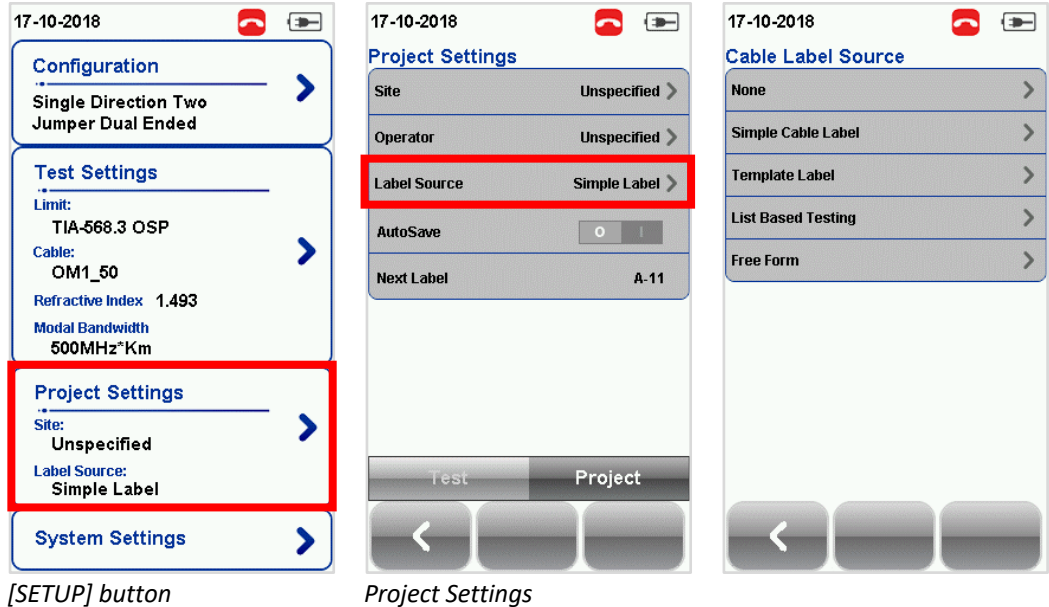

To view saved results,

- 1. Press the **[DATA]** button.
- 2. Select **[Fiber]** and press the **[View]** button.
- 3. Select the test results click **[View]** to view results.
- 4. Select the next page for more results.

To delete a saved result,

- 1. Press the **[DATA]** button.
- 2. Select **[Fiber]** and press the **[View]** button.
- 3. Press the **[Manage]** button.
- 4. Select result(s) and press the **[Delete]** to delete result(s).

To rename a saved result,

- 1. Press the **[DATA]** button.
- 2. Select **[Fiber]** and press the **[View]** button.
- 3. Press the **[Manage]** button.
- 4. Select result and press the **[Rename]** to rename result.

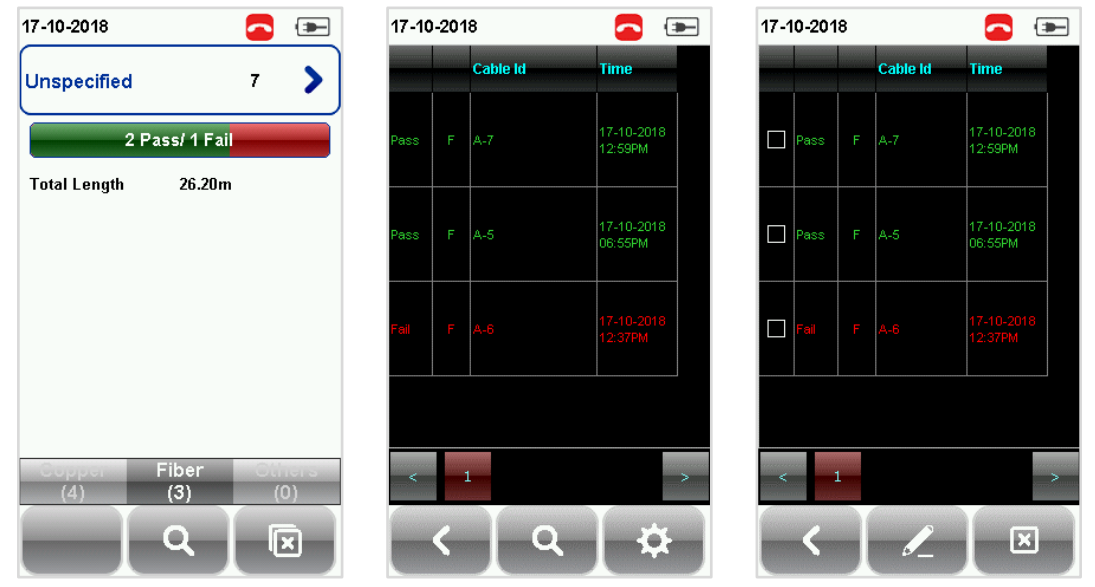

*View results Manage results*

#### **6.3 Exporting test results into eXport PC Software**

eXport is a data management software designed to work seamlessly with WireXpert.

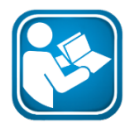

#### **User Manuals**

Refer "User Manual – Copper Certification Testing" for more information on exporting test results into eXport PC Software.

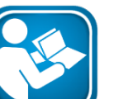

#### **User Manuals**

Refer "User Manual – eXport" for more information on how to use the software.

# **7 Declarations**

# **EU Declaration of Conformity**

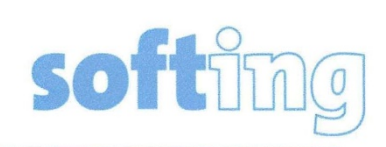

We

Softing Singapore Pte. Ltd. **3 Science Park Drive** #03-09, The Franklin **Singapore Science Park 1** Singapore 118223

declare under our sole responsibility that the products

Model / Description

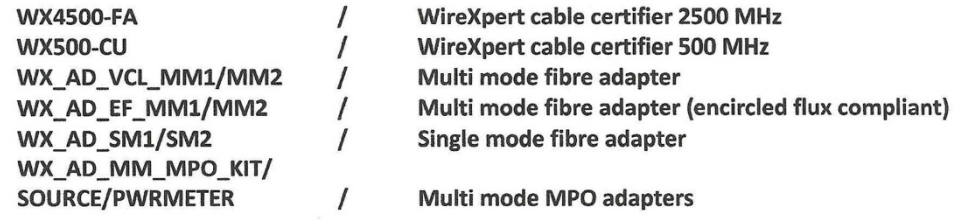

comply with the requirements of the following directives:

EMC directive 2004/108/EC (valid until April 19, 2016) EMC directive 2014/30/EU (valid from April 20, 2016)

RoHS directive 2011/65/EU

Low Voltage Directive 2006/95/EC (valid until April 19, 2016) Low Voltage Directive 2014/35/EU (valid from April 20, 2016)

Applied harmonised standards:

EN 55024 (2003-10) : Information technology equipment - Immunity characteristics -Limits and methods of measurement

EN 55022 (2008-05) : Information technology equipment - Radio disturbance characteristics - Limits and methods of measurement

IEC 60950-1:2005 (Second Edition) + Am 1:2009 + Am 2:2013 : Information technology equipment - Safety - Part 1 : General requirements

Simon Harrison **General Manager** 

 $67716$ 

Date

Template version 2.1

Document No: 3000-0006

This device complies with the requirements of the EC directive 2004/108/EG "Electromagnetic Compatibility" (EMC directive). It meets the following requirements:

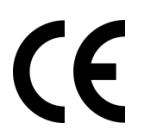

#### **Note**

A Declaration of Conformity in compliance with the above standards has been made and can be requested from Softing Singapore Pte Ltd.

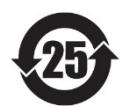

#### **China ROHS**

The WireXpert device and its test components are China ROHS compliant.

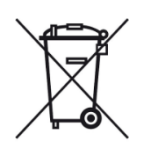

#### **WEEE**

Electrical and electronic equipment must be disposed of separately from normal waste at the end of its operational lifetime.

Please dispose of this product according to the respective national regulations or contractual agreements. If there are any further questions concerning the disposal of this product, contact Softing IT Networks.

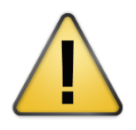

#### **CAUTION**

This is a Class A product. In a domestic environment this product may cause radio interference. In that case the user may be required to take adequate measures!

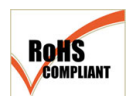

#### **ROHS**

The WireXpert device and its test components are ROHS compliant.

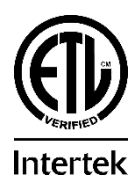

#### **ETL Intertek Verified**

WireXpert device is ETL verified to ANSI/TIA IIIe, IEC 61935-1 levels IIIe& IV and currently proposed Level V draft, with the applicable measurement accuracy.

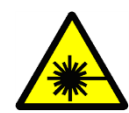

#### **Class 1 Laser Product**

The light source transmitted from the following fiber test modules – Single Mode (SM), Multi-Mode (MM) and Encircled Flux compliant Multi-Mode (MMEF) are classified as Class 1 lasers and are very low risk and "safe under reasonably foreseeable use", including the use of optical instruments for intrabeam viewing.

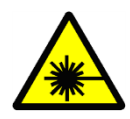

#### **Class 1m Laser Product**

The light source transmitted from the following fiber test modules – MPO REMOTE are classified as Class 1m lasers and have wavelengths between 302.5 nm and 4000 nm and are safe except when used with optical aids.

# **8 Appendix**

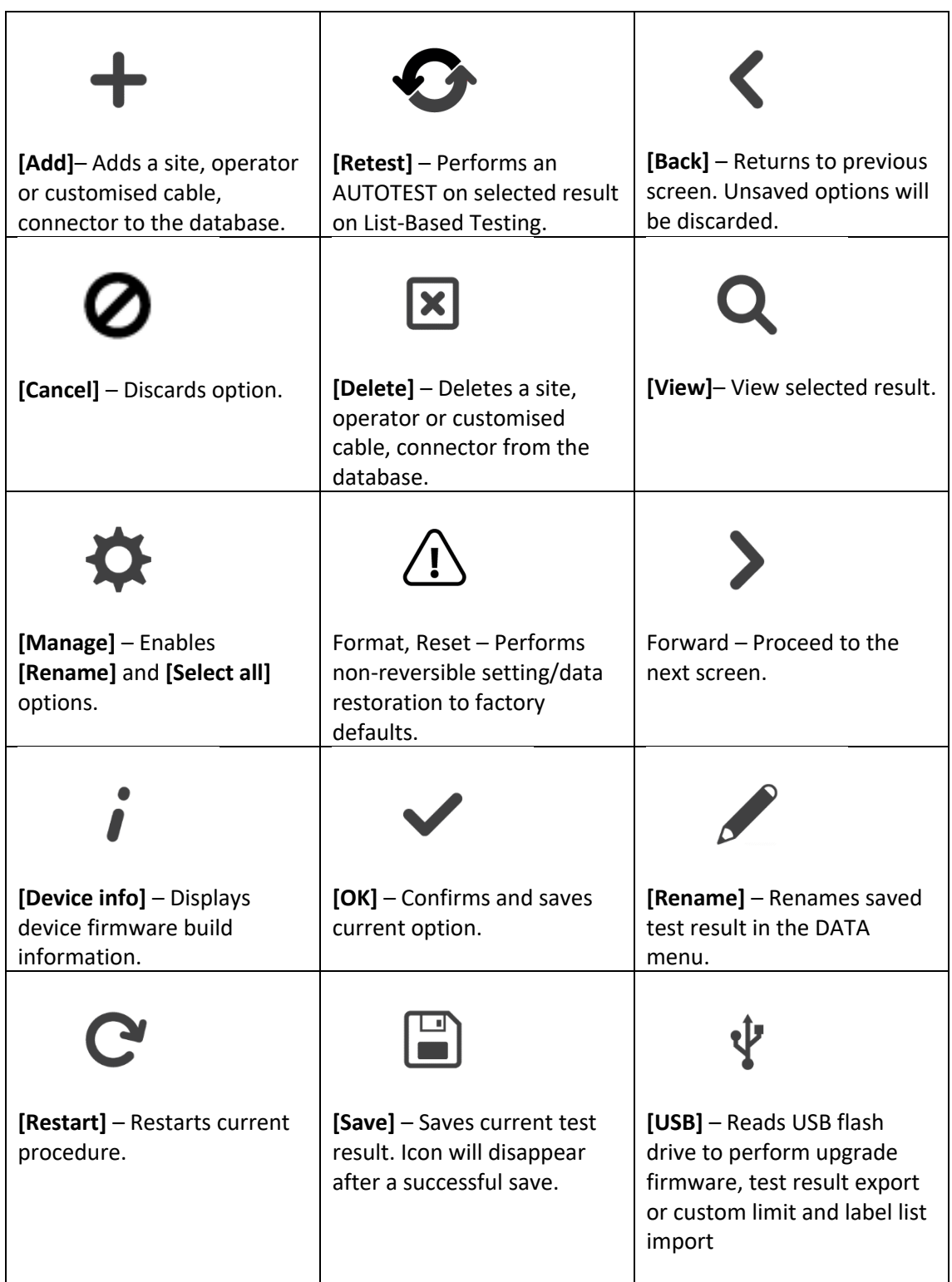

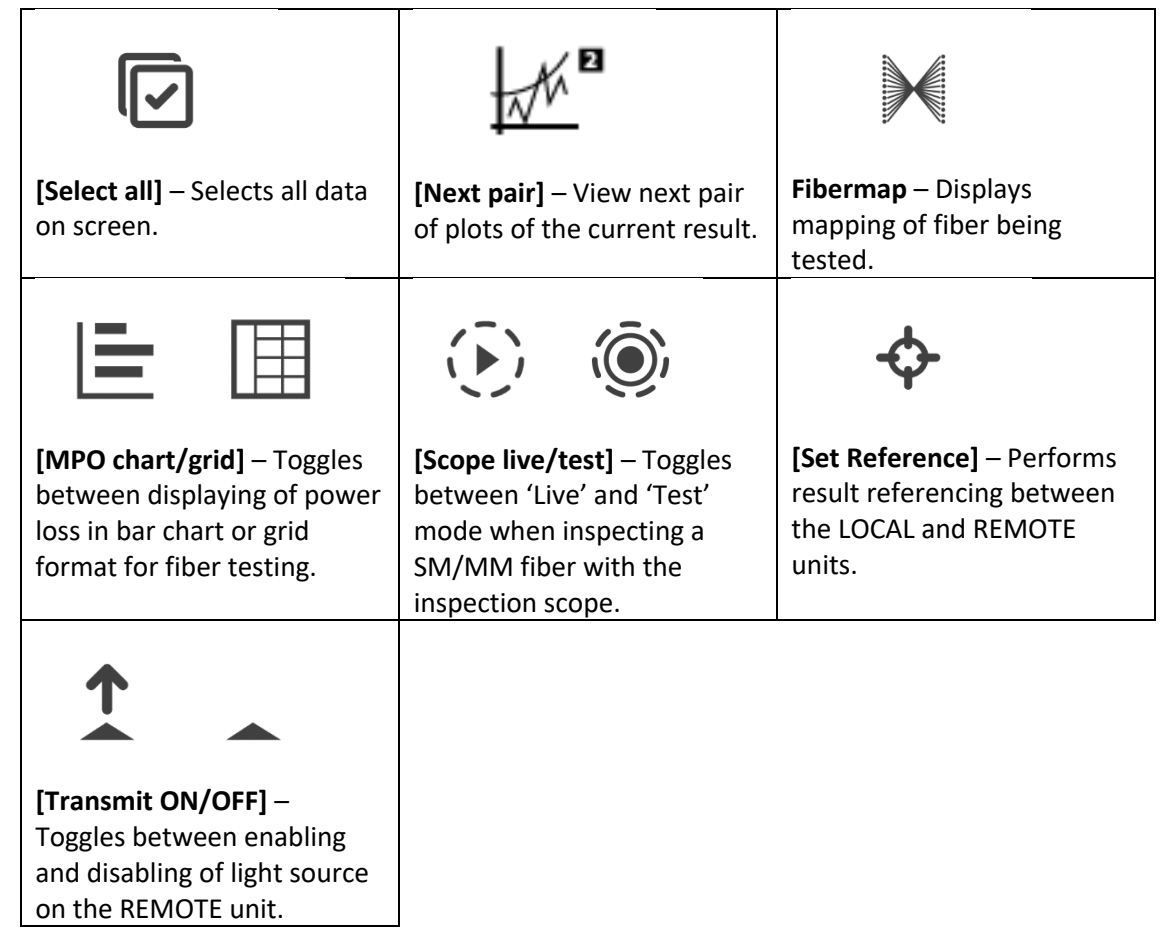

# **9 Glossary**

**Adapter**: The modular test probe used with WireXpert when used in this Manual's context, unless otherwise stated.

**APC**: Acronym for "Angled Physical Contact", describes the polishing of a fiber ferrule with an 8° angle to the end-face, resulting in reflected to reflect straight back towards the source, into the cladding. APC ferrules offer return losses of < -65 dB.

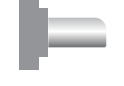

**Bi-directional**: Test procedure in WireXpert, refers to the testing of a fiber (1) from LOCAL's TX to REMOTE's RX, and a second fiber (2) from REMOTE's TX to LOCAL's RX. The procedure is repeated in a reverse direction from REMOTE's TX to LOCAL's RX on fiber 1, and LOCAL's TX to REMOTE's RX on fiber 2 by swapping the connection when prompted by WireXpert.

**Boot**: Part of the fiber optic connector, is the rubber strain relief piece used for reducing the strain and tension at curve transition location of a fiber optic.

**Cladding**: Part of the fiber optic, is one or more layers of materials to provide lower refractive at the core interface of higher refractive index.

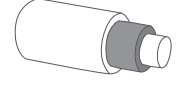

**Coating**: Part of the fiber optic, is the outer most layer of the fiber optic to absorb shock and provide protection to the fiber.

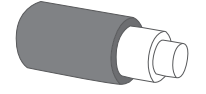

**Core**: Refers to a part of the fiber optic, is the light transmission area of the fiber. The large the core, the more light will be transmitted into the fiber.

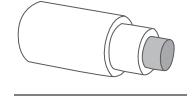

**Connector**: Generally referring to plugs with a protruding ferrule that holds and aligns the fibers for connecting to a device or another fiber optic.

**Cord Kit**: Optional fiber test kits with connector of another type for supplementary use with WireXpert adapter. Comes with test cords and accessories only. Does not include test adapters in this kit.

**Coupler**: Also known as mating adapters, is an optical device to connect one or more fiber ends in order to allow the transmission of light waves.

**dB**: Acronym for decibel, refers to the ratio unit used to measure the power level of an electrical signal by comparing it with a given level on a logarithmic scale.

**dBm**: Acronym for decibel-milliwatts, refers to the power ratio expressed in dB with reference to one milliwatt (mW), is used to measure the absolute power of fiber optical networks.

**Device**: Refers to WireXpert unit in this Manual's context, unless otherwise stated.

**Dual-Ended**: Performing end-to-end certification test with both LOCAL and REMOTE WireXpert.

**Duplex**: Generally referring to a fiber optic cable in the manual, consisting of two strands of fiber to perform separate transmit and receive of light waves.

**Dust Cap**: The plastic protective caps for optic connectors. Capped on the ferrule to prevent physical damages and contaminations.

**EF**: Acronym for Encircled Flux, refers to metric defined as the integration of intensity of light coupled into the fiber as a function of the radial distance from the center of the core. IEC 61280-4-1 standard defines the upper and lower bounds for the EF to produce reproducible launch conditions.

**eXport**: Project management PC software to seamlessly work with WireXpert. Required to upgrade device firmware. Not to be confused with actions "file export".

**Ferrule**: Part of the fiber connector, is a thin, hollow structure that firmly holds the fiber. Commonly made of ceramic, metal or high-quality plastic, and typically hold one strand of fiber.

**FC**: Acronym for Ferrule Core, is a type of fiber connector, using a screw-on mechanism and position key for exact positioning and securing to the socket.

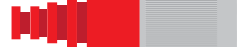

**Fiber Channel**: A high-speed network technology primarily used to provide in-order, lossless and scalable delivery of data among data centers, servers, switches and storage up to 128 gigabit per second.

**ISO**: Acronym for International Organization of Standardization. Generally referring to ISO/IEC 11801 Standards for generic cabling for general purpose telecommunication cabling systems or structured cabling.

**Jumper**: Also known as Patch Cord, is a fiber optic patch cord that is used to connect one or more devices or equipment in a fiber optic network.

**LBT**: Acronym for List-Based Testing, is a unique feature of WireXpert that allows creation of label list and perform AUTOTEST in a hierarchical format.

**LC**: Acronym for Lucent Connector, is a type of fiber connector, with a small form factor using a 1.25mm ferrule.

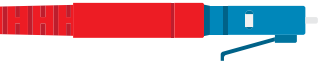

**Light Source**: Generally referring to fiber optic light source, is used for measuring fiber optic loss for both single and multi-mode fiber cables during optical network installation, test and maintenance. Usually used with fiber optic power meters.

**Link Validation**: Test limit settings in WireXpert, when enabled, it is used to verify if link under test meets the user's input limit value.

**LOCAL**: Refers to the WireXpert unit labelled "LOCAL".

**Loopback**: Test method in WireXpert, refers to the simplex testing of a link using only the LOCAL unit. Test starts from LOCAL unit's TX and ends at LOCAL unit's RX, regardless number of jumpers.

**Loss**: Generally referring to optical loss, is the amount of light lost between the input and output of a fiber optic link. This is usually expressed in dB/km.

**MMEF**: Acronym for Encircled Flux compliant Multi-Mode, See EF.

**MM**: Acronym for Multi-Mode.

**MMF**: Acronym for Multi-Mode Fiber.

**Modal Bandwidth**: Also known as Effective Modal Bandwidth (EMB), refers to the maximum signaling rate for a given distance, or the maximum distance for a given signaling rate. This is expressed as MHz\*Km.

**MPO**: Acronym for Multi-fiber Push-On, refers to a type of connector, for ribbon cables with four to twenty-four fibers.

**OM**: Acronym for Optical Multi-mode, refers to a type of fiber optic.

**OS**: Acronym for Optical Single-mode, refers to a type of fiber optic.

**Patch Cord**: Also known as Patch Cable. See Jumper.

**Patch Panel**: Also known as Patch Bay, is a device or unit featuring a number of jacks, for connecting and managing incoming and outgoing LAN cables.

**PC**: Acronym for Physical Contact connector, describes the polishing of a fiber ferrule with a slight spherical design to reduce the overall side of the end-face. PC ferrules offer return losses  $of < -35 dB$ 

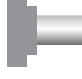

**Power Meter**: Generally referring to fiber optic power meter, is a device used to measure and testing the average power in an optical system. Usually used with fiber optic light source. The measured value is expressed in dBm.

**Probe**: Generally referring to a device used to connect a test equipment to a device under test, e.g., the Channel adapter and Video Inspection Scope are probes to the WireXpert.

**Reference Cord**: Generally referring to the patch cord used for setting reference prior to performing an AUTOTEST.

**Refractive Index**: Refers to the measurement of a ray of light is bent when passing from one medium into another.

**REMOTE**: Refers to the WireXpert unit labelled "REMOTE".

**RX**: Abbreviation for Receive,

**Set Reference**: The compensation for the effects of ambient conditions, e.g., ambient temperature, in the LOCAL and REMOTE units, to ensure maximum measurement accuracy of WireXpert.

**SC**: Acronym for Standard Connector, is a type of fiber connector, using a push on/pull off mechanism for securing to the socket.

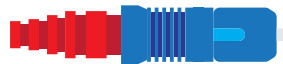

**ST**: A type of fiber connector, using a push-in and twist mechanism for securing to the socket.

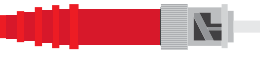

**Simplex**: Generally referring to a fiber optic cable in the manual, consisting of a single strand of fiber to perform either the transmit or receive of light waves, unless when performing a bidirectional test.

**Single Direction**: Test procedure in WireXpert, refers to the testing of a fiber from LOCAL's TX to REMOTE's RX, and a second fiber from REMOTE's TX to LOCAL's RX.

**Single Ended**: See Loopback.

**SM**: Acronym for Single Mode.

**SMF**: Acronym for Single Mode Fiber.

**TIA**: Acronym for Telecommunications Industry Association. Generally referring to TIA-568 Standards for telecommunication products and services.

**TX**: Abbreviation for Transmit.

**UPC**: Acronym for Ultra Physical Contact connector, describes the polishing of a fiber ferrule with a finer surface finishing on a convex end-face attributes similar to the PC, UPC ferrules offer return losses of < -55dB.

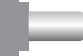

**VFL**: Acronym for Visual Fault Locator, is a method of visual inspection of a fiber optic by injecting visible light energy at one end of the fiber optic. Light will not be visible at the other end when the fiber optic is broken or faulty. WireXpert's MMEF adapter has the additional function of performing a VFL.

# **10 Related documents**

Application Note – E2E Link Test

Application Note – MPTL

Quick Start Guide – Copper Certification Testing

Quick Start Guide – Fiber Certification Testing

Quick Start Guide – Encircled Flux Compliant Multimode Fiber Certification Testing

Quick Start Guide – MPO Certification Testing

Quick Start Guide – Digital Fiber Inspection Kit

User Manual – Fiber Certification Testing

User Manual – MPO Certification

User Manual – eXport

- User Guide List Based Testing
- User Guide Installing eXport PC Software

User Guide – License Upgrade

User Guide – eXport Cloud

User Guide – Custom Limits

# **11 Technical Support**

Softing's global presence ensures our customers receives sales and technical support anywhere around the world. For more information: *itnetworks.softing.com*

#### **The Americas**

**Softing Inc.** 7209 Chapman Highway Knoxville, TN 37920 Phone: +1 865 251 5252 E-mail: sales@softing.us

#### **Asia / Pacific**

**Softing Singapore Pte. Ltd.** 73 Science Park Drive #02-12/13, Cintech I Singapore Science Park 1 Singapore 118254 Phone: +65-6569-6019 E-mail: asia-sales.itnetwork@softing.com

#### **Europe/Middle East/Africa**

**Softing IT Networks GmbH** Richard-Reitzner-Alle 6 D-85540 Haar, Munich Phone: +49 89 45 656 660 E-mail: info.itnetworks@softing.com

#### **Softing Italia Srl.**

Via M. Kolbe, 6 20090 CesanoBoscone (MI) Phone: +39 02 4505171 E-mail: info@softingitalia.it

#### **Softing Shanghai**

Room 416, 4/F, Mytech Intelligence Park, No.1999 East Jinxiu Road, Pudong District, 201206, Shanghai, China

Phone: +86 (21) 61063031 E-mail: china-sales.itnetwork@softing.com

#### **Softing SRL**

87 Rue du Général Leclerc Creteil, Île-de-France 94000 (Paris) Phone: +33 1451 72805 E-mail: info.france@softing.com

#### **Austria**

Buxbaum Automation GmbH Eisenstadt Phone: +43 2682 7045 60 E-Mail: office@myautomation.at